# **Кампус <sup>1</sup> Лейос**

## **Руководство по эксплуатации**

**Версия 1.1**

**campusagro.com**

# <span id="page-1-0"></span>**<sup>3</sup> Содержание**

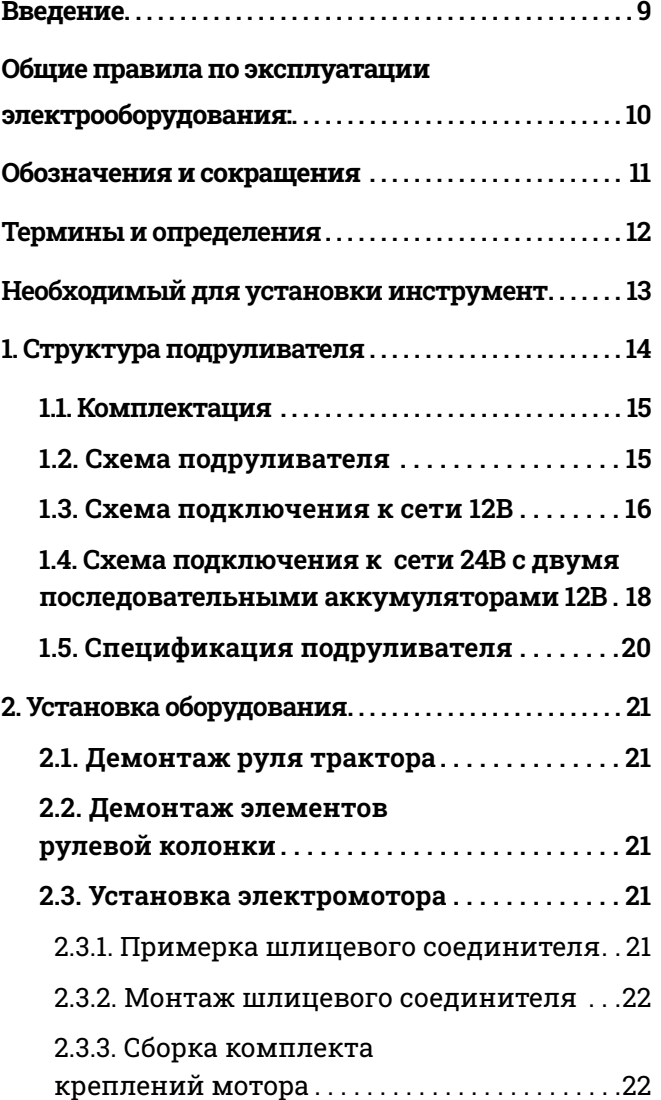

<span id="page-2-0"></span>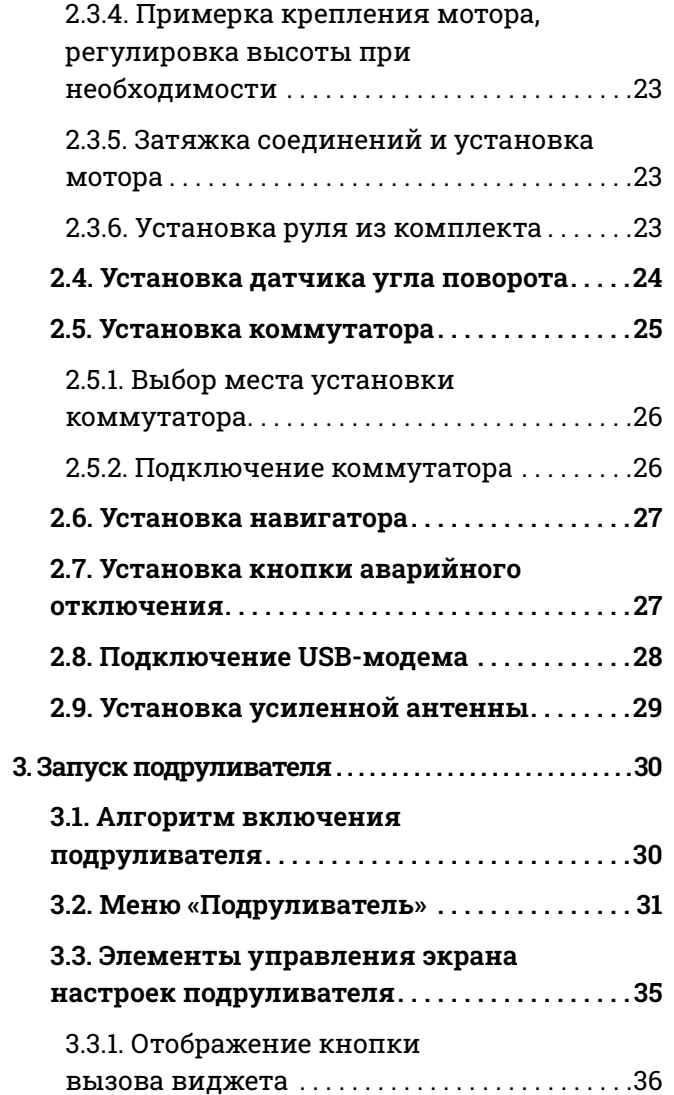

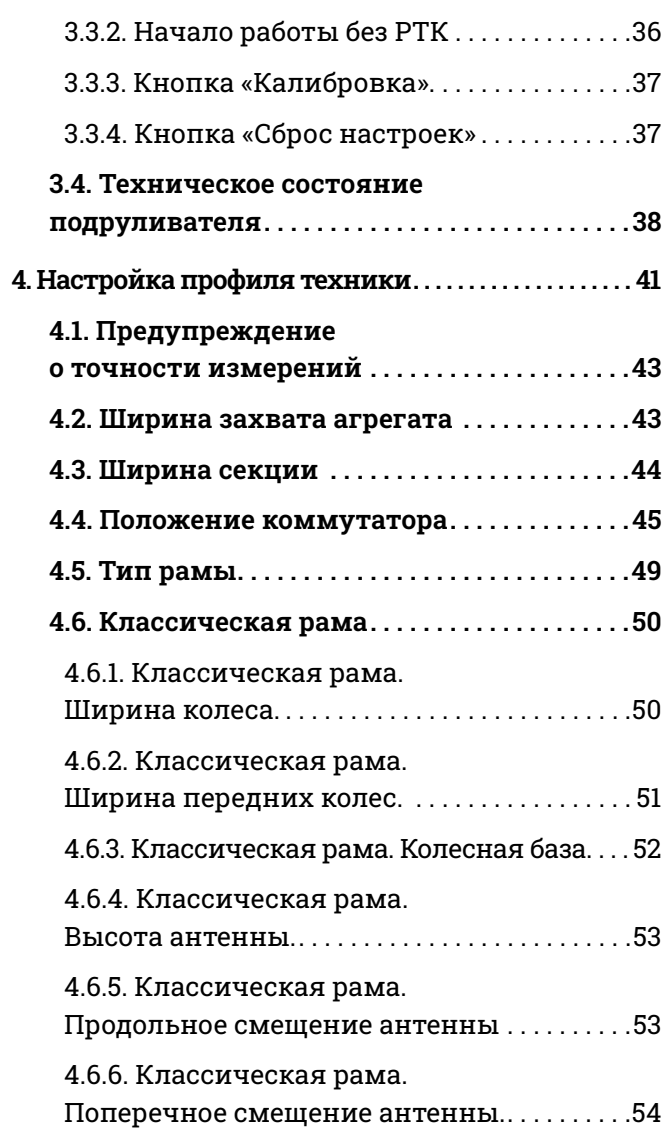

<span id="page-3-0"></span>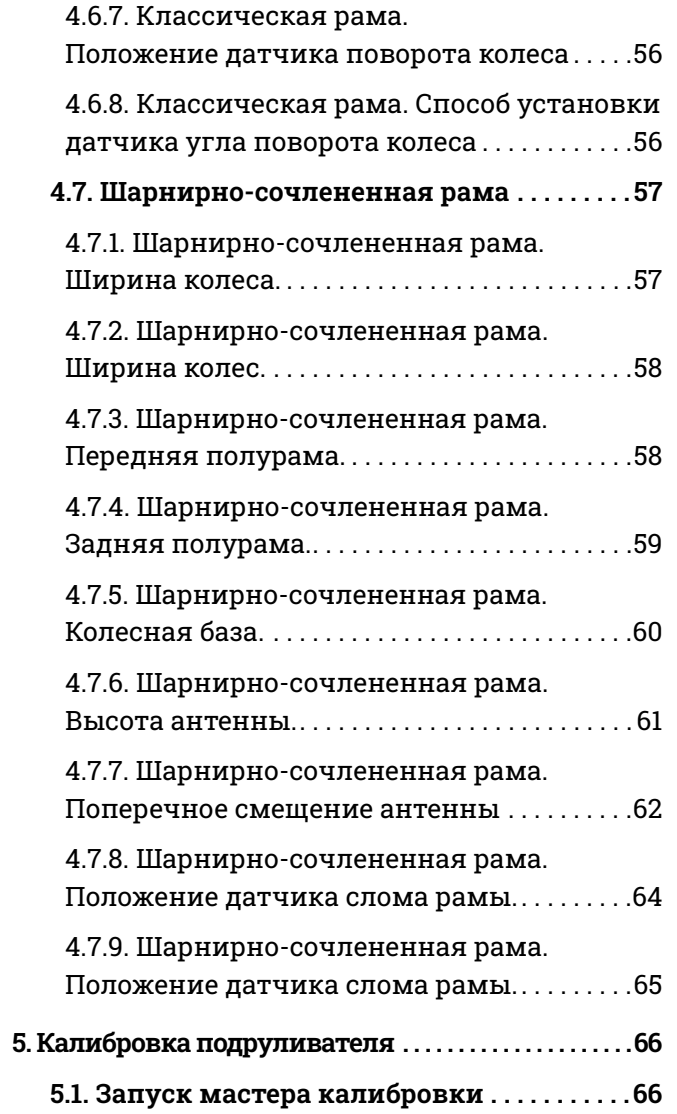

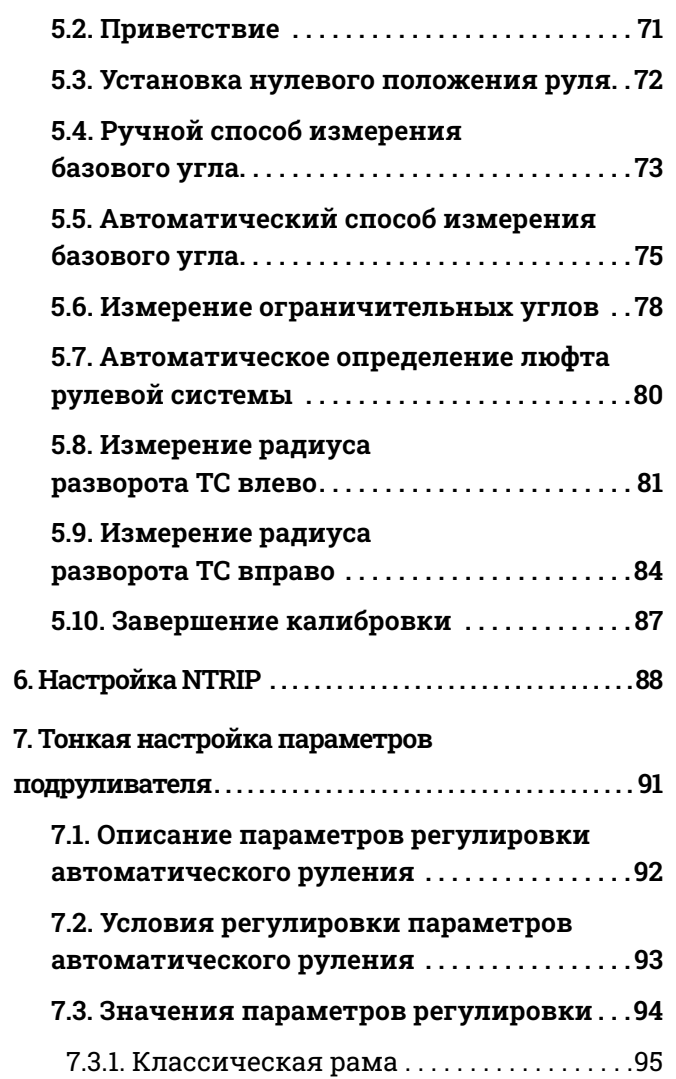

<span id="page-4-0"></span>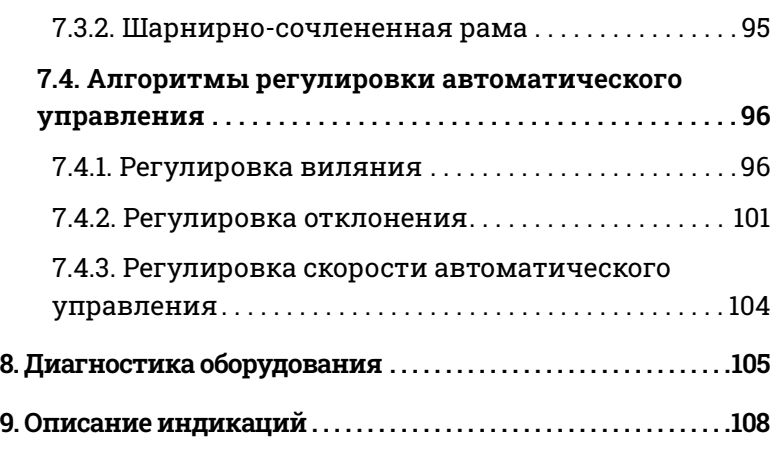

## 1. Введение

Уважаемый пользователь!

 $\mathbf{I}$ 

 $\mathcal{Q}$ 

Благодарим за выбор продукции компании «Кампус».

Прежде чем начать работу, обязательно ознакомьтесь с руководством по эксплуатации.

При изучении руководства обратите внимание на следующие условные обозначения:

ВАЖНО! Внимание! Несоблюдение этих требований может привести к травмам, порче оборудования и (или) к нарушению технологического процесса.

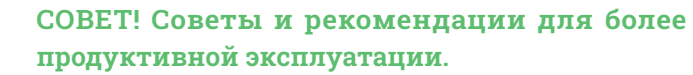

### Техническая поддержка

Если у вас возникли проблемы с установкой, настройкой и (или) работой с оборудованием вы можете получить помощь по телефону 8 800 250-03-40 или на нашем сайте campusagro.com.

# <span id="page-5-0"></span>**10 Общие правила 11 [по эксплуатации](#page-1-0)  электрооборудования**

Ţ

**Запрещается проводить сварочные работы с включенным электрооборудованием!** 

Ţ

**Перед началом ремонтных работ обязательно отключите массу и снимите минусовую клемму с аккумулятора.**

**Клеммы АКБ должны быть очищены от следов коррозии.**

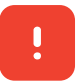

Ţ

**Запрещается запускать двигатель с включенным электрооборудованием! Перед запуском двигателя выключите электрооборудование.**

# **[Обозначения и](#page-1-0)  сокращения**

#### **Обозначения**

- **A1** Навигатор
- **A2** Коммутатор
- **A3** Мотор
- **A4** Датчик угла поворота
- **A5** Модем
- **SW1** Кнопка

#### **Сокращения**

- **ГНСС** Глобальная Навигационная Спутниковая Система
- **ПО** Программное Обеспечение
- **ТС** Транспортное Средство

## <span id="page-6-0"></span>**Термины [и определения](#page-1-0)**

**Агрессивность** – параметр, корректирующий скорость выхода на траекторию.

**Базовый угол поворота колес** – угол поворота колес, угол слома рамы, при котором ТС движется по наиболее прямой траектории.

**Привязка** – параметр, корректирующий базовый угол поворота колес.

**Люфт** – параметр, корректирующий люфт рулевой системы.

**Реакция** – параметр, корректирующий нестабильность на высокой скорости.

**Замедление** – параметр, корректирующий скорость рулевого колеса.

**Подруливатель** – комплекс автоматизированного вождения «Кампус Лейос».

**Навигатор** – навигационное устройство «Кампус Агронавигатор».

**Инструкция** – документ «Инструкция по регулировке комплекса автоматизированного вождения «Кампус Лейос».

**Панель регулировки** – графический элемент.

# **12 13 Необходимый [для установки](#page-1-0)  инструмент**

Набор креплений, входящих в комплект поставки, представляет собой своего рода конструктор. Размер шпилек и валов регулируется по месту.

Набор инструмента может быть разный, в зависимости от техники, на которую устанавливается подруливатель. Чаще всего вам может потребоваться следующий инструмент:

- Углошлифовальная машина УШМ (болгарка) или ножовка по металлу
- Гаечный ключ на 8-32
- Торцевые головки 8-32
- Сверло ступенчатое 4-32
- Ноутбук с выходом в Интернет
- Отвертки крестовые и шлицевые
- Рулетка для замера техники и настройки профиля техники
- Может понадобиться сварка (в случаях, ког да нет возможности надежно зафиксировать какое-либо крепление)

# <span id="page-7-0"></span>**14. Структура** <u>1.1. комплектация</u> 1.1. комплектация **1.1.** годинаться в 15 **[подруливателя](#page-1-0)**

## **1.1. Комплектация**

[Комплектация может отличаться в](#page-1-0)  разных версиях. Вы можете найти список комплектации в Приложении 1.

## **KOMMYTATOP [1.2. Схема подруливателя](#page-1-0)** 5 6 **МОДЕМ** Наименование элементов в соответствии с  $\overline{2}$ пунктом 1.3 Спецификация подруливателя. $E(3)$  $\overline{\mathsf{I}}$  $\boxed{\bullet}$  $\overline{\mathbf{C}}$ НАВИГАТОР КАМПУС **КНОПКА** ДАТЧИК 3 ЭЛЕКТРОМОТОР Рисунок 1 – Схема подруливателя ┹

## **[1.3. Схема подключения](#page-1-0)  к сети 12В**

<span id="page-8-0"></span>**16 17 Внимание!** Все оборудование должно быть подключено, согласно схеме, на плюсовую и минусовую клемму аккумулятора. Нельзя использовать кузов транспортного средства как минус, это может привести к порче оборудования!

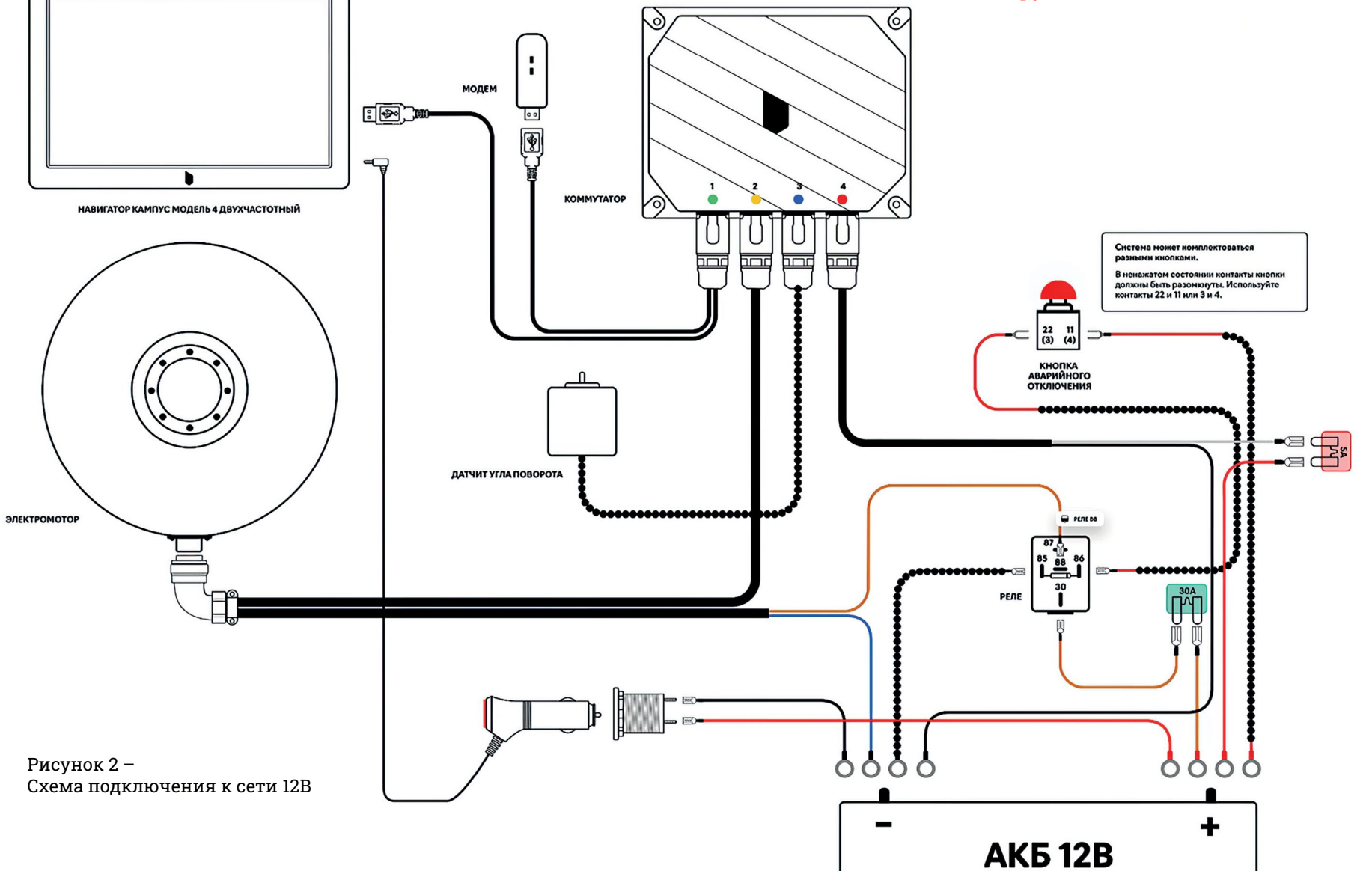

## <span id="page-9-0"></span>**18 и последовательными Сервательными и в должно обить выполнено только 19 1.4. Схема подключения к сети аккумуляторами 12В**

Размыкатель массы

**Внимание:** Подключение обязательно должно быть выполнено только на аккумулятор 1, который имеет заземление на «корпус». Все работы необходимо выполнять с выключенным размыкателем масс.

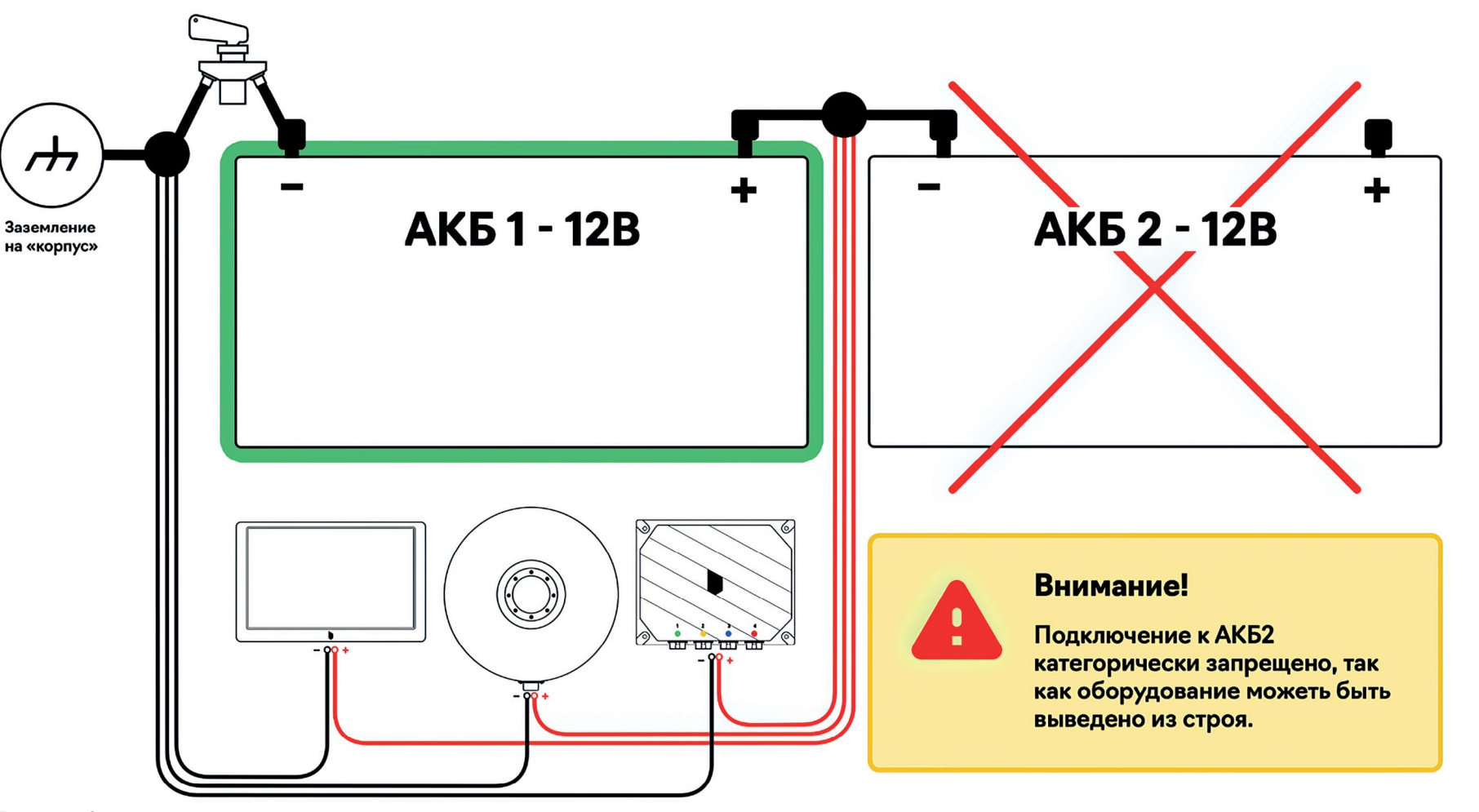

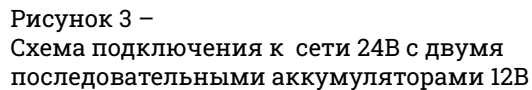

# **подруливателя**

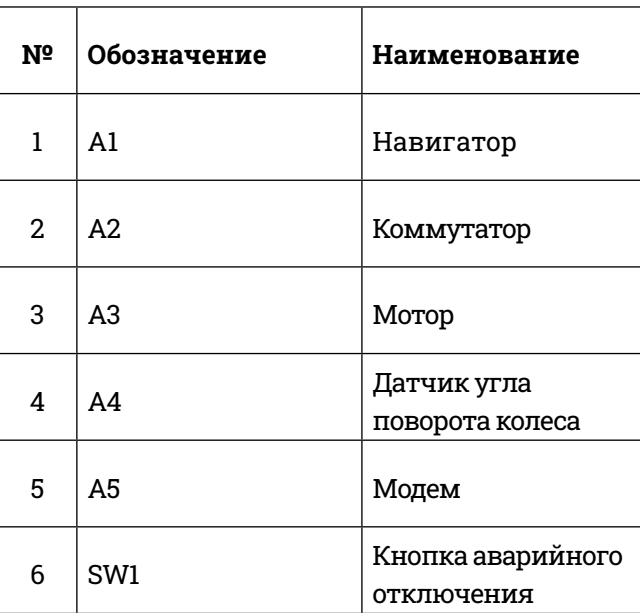

## <span id="page-10-0"></span>**20 21 [1.5. Спецификация](#page-1-0)  [2. Установка](#page-1-0)  оборудования**

## **2.1. Демонтаж руля трактора**

Демонтируйте руль согласно инструкции по эксплуатации вашего транспортного средства (далее ТС).

## **2.2. Демонтаж элементов рулевой колонки**

Если кожухи или панели рулевой колонки мешают установке крепления электромотора, демонтируйте их согласно инструкции по эксплуатации вашего транспортного средства.

## **[2.3. Установка электромотора](#page-1-0)**

#### **2.3.1. Примерка шлицевого соединителя**

Перед установкой электромотора мы настоятельно рекомендуем аккуратно примерить шлицевой соединитель и убедиться, что шлицевое соединение подходит к шлицам рулевого вала.

#### **2.3.2. Монтаж шлицевого соединителя**

электромотора и зафиксируйте его болтами. См. Рисунок 4 – Шлицевой соединитель.

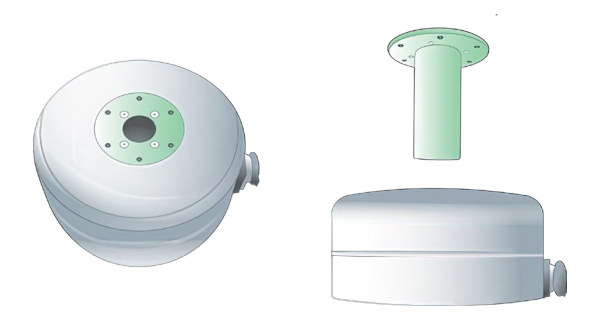

Рисунок 4 – Шлицевой соединитель

#### **2.3.3. Сборка комплекта креплений мотора**

Соберите крепление мотора согласно Рисунку 5 – Крепление мотора.

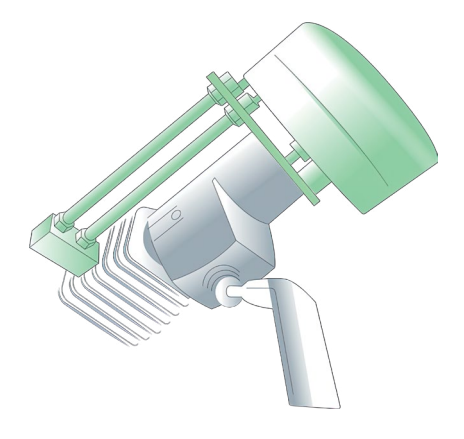

#### <span id="page-11-0"></span>одина и при теобходимости и при теобходимости и при теобходимости и при теобходимости и при теобходим и при теобходим и при теобходим и при теобходим и при теобходим и при теобходим и при теобходим и при теобходим и при т **2.3.4. Примерка крепления мотора, регулировка высоты при необходимости**

Отрегулируйте высоту крепления шпильками до достижения необходимого уровня.

#### **2.3.5. Затяжка соединений и установка мотора**

После регулировки высоты крепления прикрепите мотор к ответной части крепления. Само крепление должно быть смонтировано на рулевую колонку. Протяните все элементы соединения, убедитесь в соосности вращения вала мотора и рулевой вала. Убедитесь в надежности всех соединений и отсутствии люфтов.

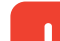

**ВАЖНО! Даже с виду небольшие люфты в креплении мотора могут отрицательно сказаться на точности позиционирования техники. Подруливатель «Кампус» в состоянии компенсировать небольшие люфты в рулевом управлении, но не сможет компенсировать люфты самого мотора.**

#### **2.3.6. Установка руля**

Произведите монтаж руля, находящегося в комплекте, на шлицевой соединитель и затяните его винтами.

## <span id="page-12-0"></span>**24 25 [2.4. Установка датчика угла](#page-2-0)  поворота**

Датчик угла поворота должен быть установлен на переднюю балку или кузов. Тяга датчика колеса крепится к рулевой тяге. (см. Рисунок 6) . Используйте металлический хомут из комплекта, чтобы зафиксировать и притянуть тягу датчика колеса к рулевой тяге трактора. Длина шпильки регулируется по месту установки. В случае установки на сочлененную раму датчик угла поворота должен быть установлен на переднюю или заднюю полураму. Тяга датчика колеса крепится к шпильке из комплекта поставки на противоположную полураму (см. Рисунок 7)

#### **Установка на тягу колеса**

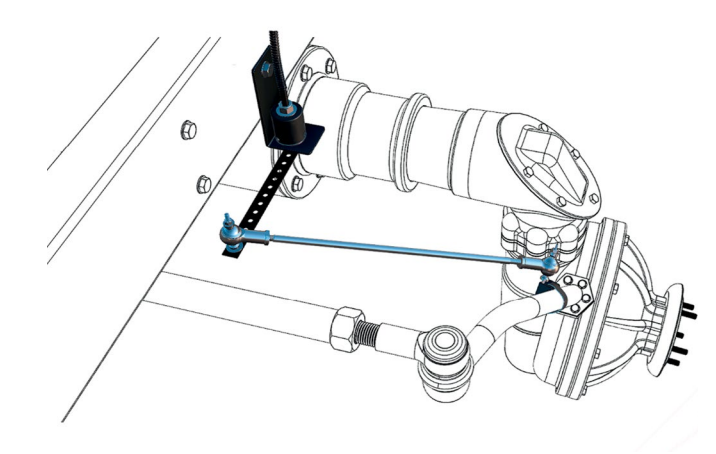

Рисунок 6 – Пример установки датчика угла поворота на тягу колеса

#### **Установка на переломную раму**

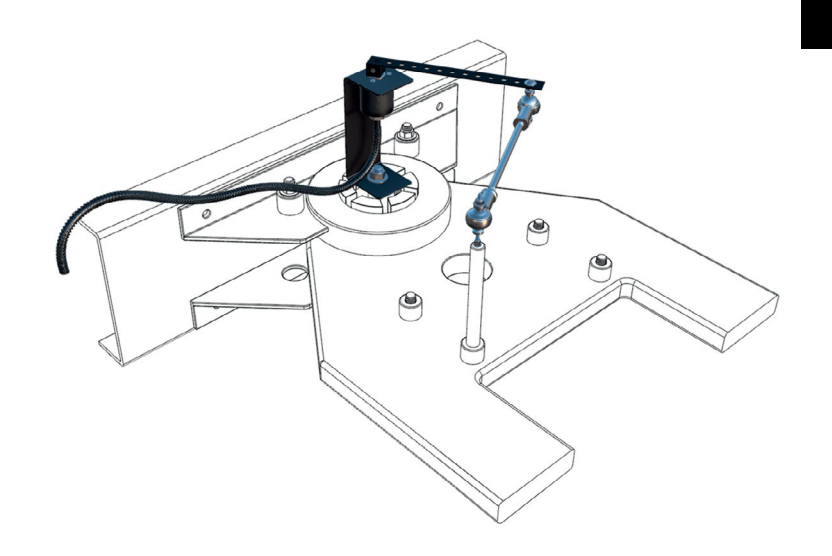

Рисунок 7 – Пример установки на переломную раму

#### **[2.5. Установка коммутатора](#page-2-0)**

Перед непосредственным монтажом коммутатора необходимо подключить кабеля согласно схеме, представленной в разделе 2, к ответным разъемам.

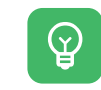

**СОВЕТ! Все кабельные соединения имеют обозначающие наклейки. Названия разъемов на коммутаторе находятся на дне корпуса.**

#### **2.5.1. Выбор места установки коммутатора**

<span id="page-13-0"></span>**26 27** в котором он будет жестко зафиксирован к кузову ТС. Необходимо выбрать место крепления коммутатора, Коммутатор имеет встроенную систему компенсации кренов и должен повторять движения кузова ТС.

 $\mathbb Q$ 

- Все возможные положения установки коммутатора можно найти в навигаторе: перейти в раздел «Профиль техники» и перейти на шаг 4: Положение коммутатора.
- **Рекомендуем размещать коммутатор логотипом вверх. Это нужно для того, чтобы коммутатор мог наиболее точно компенсировать наклоны и качения техники.**

 $\mathbb Q$ 

- СОВЕТ! Выбирайте место для установки коммутатора так, чтобы избежать случайного повреждения кабелей и их отключения от разъемов. Обратите внимание на длину кабелей, ориентируйтесь на длину самого короткого кабеля.
- **ВАЖНО! Все кабели, выходящие из коммутатора, должны быть зафиксированы, чтобы избежать трения кабеля о кабину или часть кузова ТС и их последующей порчи.**

#### **2.5.2. Подключение коммутатора**

После подключения всех кабелей, коммутатор может быть зафиксирован к кузову ТС. Убедитесь, что кабели установлены не в натяг, без переломов и прочего.

## **[2.6. Установка навигатора](#page-2-0)**

Установите навигатор на лобовое стекло ТС, используя кронштейн. Подключите навигатор к бортовой сети, используя адаптер питания, входящий в комплект.

Ţ.

**Все оборудование должно быть запитано от одного аккумулятора. Нельзя использовать штатный прикуриватель, если его минусовая клемма не подключена напрямую к аккумулятору.**

## **2.7. Установка кнопки [аварийного отключения](#page-2-0)**

Смонтируйте кнопку аварийного отключения. Диаметр отверстия для монтажа кнопки составляет 22 мм.

**ВАЖНО! Кнопка аварийного отключения служит для экстренного отключения питания мотора. В случае, если по какой-то причине необходимо принять ручное управление, а интерфейсные кнопки на навигаторе не оказывают никакого действия, немедленно нажимайте кнопку аварийного отключения! Выбирайте место установки кнопки таким образом, чтобы механизатор имел прямой доступ к ней и мог оперативно воспользоваться ей.**

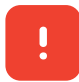

**ВНИМАНИЕ! Убедитесь, что кнопка не контактирует с элементами кузова.**

В модеме используется сим-карта обычного разъема 25х15мм.

На лицевом счете сим-карты должен быть положительный баланс и подключена услуга GPRS Интернет.

Модем необходим для передачи поправок от базовых станций через Интернет.

Некоторые комплекты могут поставляться с М2М сим-картами, которые поддерживают нескольких операторов. Такие сим-карты необходимо предварительно зарегистрировать по телефону поддержки провайдера.

**ВНИМАНИЕ! Модем работает как роутер, поэтому сим-карта должна быть с возможностью раздачи Интернета.**

СОВЕТ! Также обратите внимание на то, какой оператор в регионе проведения работ имеет наилучшее качество сигнала.

СОВЕТ! Наилучший сигнал модема достигается при его установке на НЕМЕТАЛЛИЧЕСКИЕ поверхности. Чем выше расположение модема, тем качественнее сотовый сигнал. Обратите внимание на подводящий к модему кабель, он не должен выпасть из модема под воздействием силы тяжести.

#### <span id="page-14-0"></span>**28 29 [2.8. Подключение USB-модема](#page-2-0) [2.9. Установка усиленной](#page-2-0)  антенны**

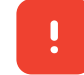

**ВАЖНО! Антенну необходимо устанавливать на капот над передней осью техники.**

Произведите монтаж антенны на крышу или капот ТС. Для удобства установки антенна имеет магнитное основание. Если капот или крыша ТС имеет немагнитную основу – используйте металлический диск, входящий в комплект поставки. Убедитесь, что винтовые разъемы надежно зафиксированы.

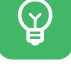

 $\mathbb Q$ 

# **[подруливателя](#page-2-0)**

## **3.1. Алгоритм включения подруливателя**

 $\mathsf Q$ 

Необходимо строго соблюдать последовательность запуска элементов подруливателя.

**Последовательность включения элементов подруливателя в соответствии с пунктом 1.2. Схема подруливателя:** 

1. Поверните подвижную часть Кнопки SW1 в соответствии с направлением стрелок, изображенных на корпусе кнопки. В результате включения Мотора A3 появится световой сигнал индикации на корпусе Мотора, также Мотор выполнит кратковременный поворот.

2. Нажмите кнопку на корпусе Коммутатора A2. В результате включения Коммутатора, включится зеленая световая индикация на корпусе коммутатора.

3. Нажмите на кнопку на корпусе разъема кабеля питания Навигатора. В результате начнется загрузка программного обеспечения Навигатора (далее – ПО) (см. Рисунок 8 – Экран загрузки ПО). После завершения загрузки на экране отобразится «Главное меню» (см. Рисунок 9 – Главное меню).

<span id="page-15-0"></span>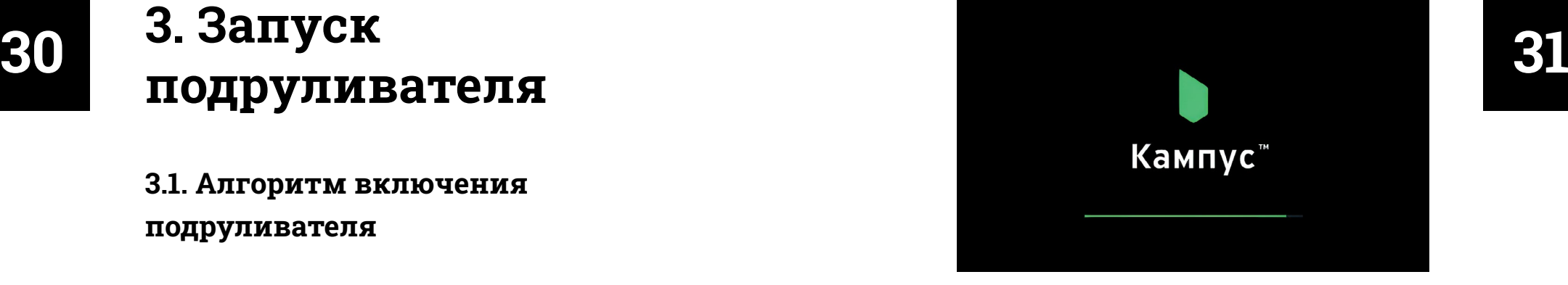

Рисунок 8 – Экран загрузки ПО

 $\mathcal{Q}$ 

**Во избежание сильной разрядки аккумулятора необходимо после эксплуатации Подруливателя отключать питание Мотора, Коммутатора, Навигатора.**

#### **[3.2. Меню «Подруливатель»](#page-2-0)**

Нажмите графическую кнопку «Настройки» в «Главном меню» (см. Рисунок 9 – Главное меню).

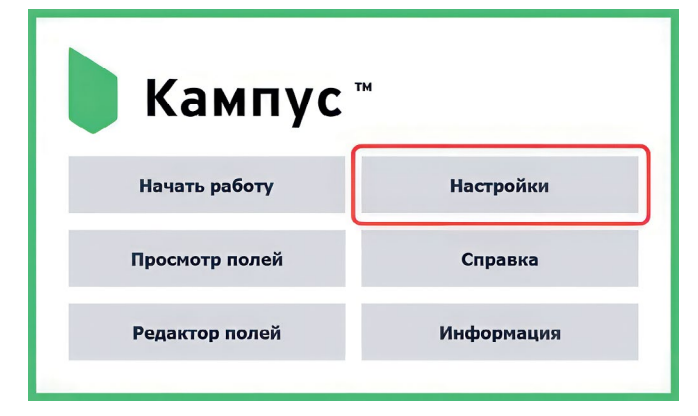

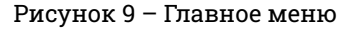

В открывшемся окне «Настройки» (см. Рисунок 10 – Экран «Настройки») переместите вертикальную полосу прокрутки до пункта «Сервис» и нажмите графическую кнопку «Подруливатель» (см. Рисунок 11 – Настройки → Сервис).

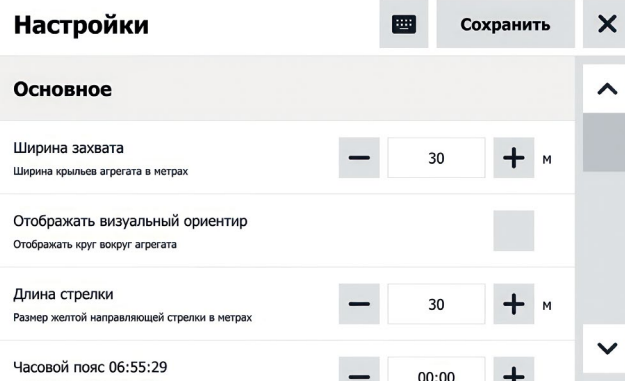

 $\mathcal Q$ 

Нажатие на графическую кнопку х отображает предыдущий экран.

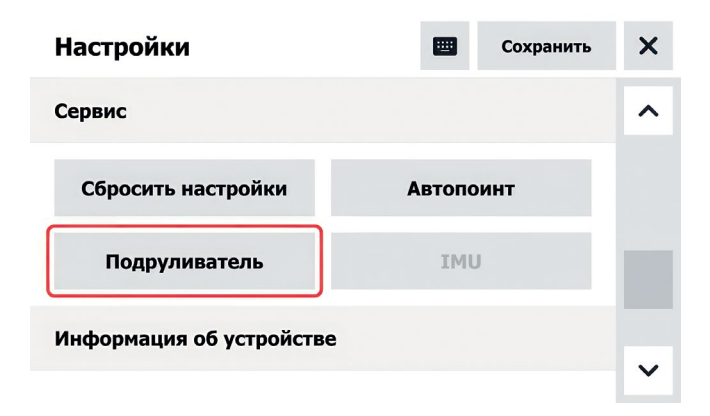

**32 33** На открывшемся экране «Подруливатель» нажмите на серый квадрат на одной линии со словом «Активировать» см. Рисунок 12 – Экран «Подруливатель»

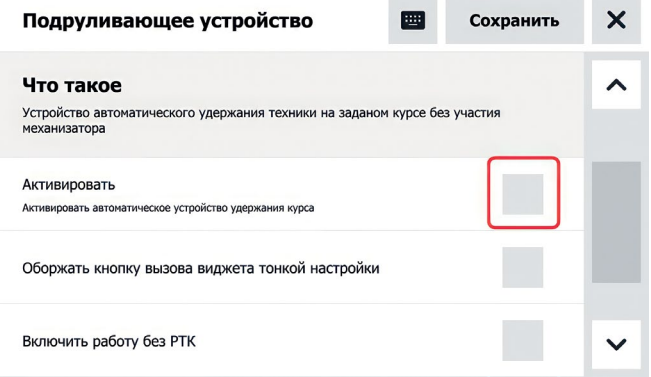

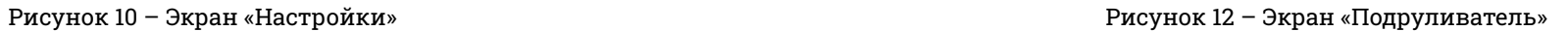

После нажатия начнется подключение Навигатора к Коммутатору (см. Рисунок 13 – Процесс подключения «Подруливателя»).

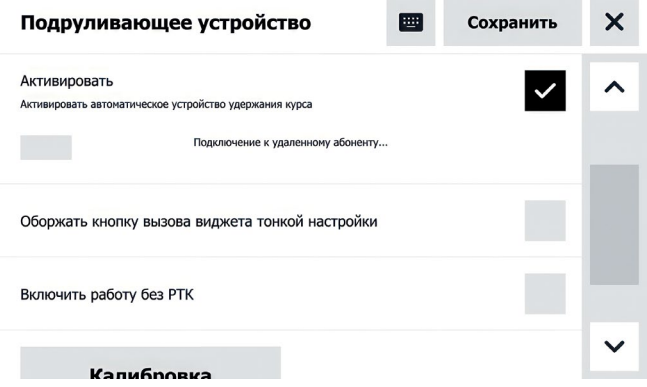

Рисунок 11 – Настройки → Сервис Рисунок 13 – Процесс подключения «Подруливателя»

Ţ

<span id="page-17-0"></span>**34 35** При подключении Коммутатора к Навигатору на экране «Подруливатель» будет отображена надпись «Осуществляется активный обмен данными с удаленным абонентом» (см. Рисунок 14 – Успешное подключение Подруливателя). Ознакомитесь с элементами управления в меню «Подруливатель» (см. п. 3.3 Элементы управления экрана настроек подруливателя).

**В случае возникновения ошибки подключения, проверьте кабельное соединение Коммутатора и Навигатора. А также убедитесь, что на Коммутаторе включена зеленая световая индикация.**

#### Подруливающее устройство Сохранить  $\overline{\mathsf{x}}$ 囲 Активировать  $\hat{}$ Активировать автоматическое устройство удержания курса Осуществляется активный обмен данными с удалённым абонентом Оборжать кнопку вызова виджета тонкой настройки Включить работу без РТК  $\checkmark$ **Kanufnonia**

Рисунок 14 – Успешное подключение Подруливателя

## **[3.3. Элементы управления](#page-2-0)  экрана настроек подруливателя**

На экране «Подруливатель» переместите вертикальную полосу прокрутки вниз (см. Рисунок 15 – Элементы управления подруливателем).

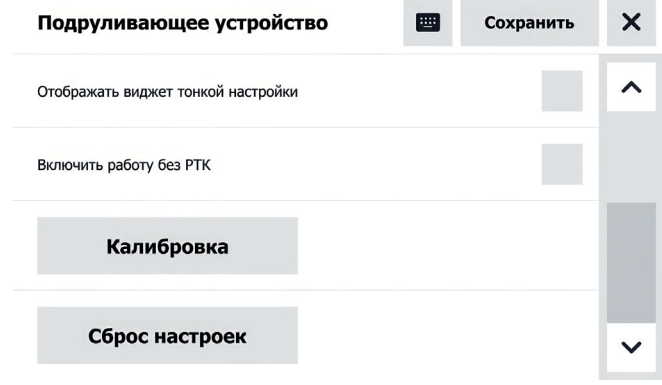

#### Рисунок 15 – Элементы управления подруливателем

#### **3.3.1. Отображение кнопки вызова виджета**

<span id="page-18-0"></span>**36 37 калибровки** (см. Рисунок 17 – Мастер калибровки). Настройка отображает на рабочем экране графическую кнопку включения панели регулировки параметров подруливателя (далее – Панель регулировки), (см. Рисунок 16 – Рабочий экран).

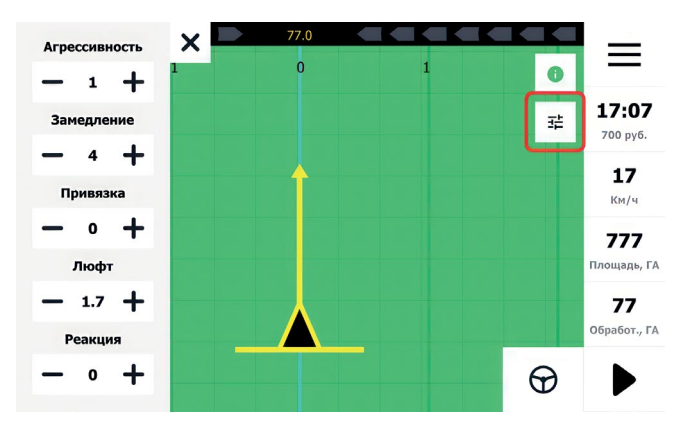

Рисунок 16 – Рабочий экран

#### **3.3.2. Начало работы без РТК**

Настройка допускает включение автоматического режима подруливателя (при отсутствии поправок РТК ГНСС координат).

**Ухудшается точность автоматического управления.**

**Автоматическое управление недоступно при низкой точности координат ГНСС.**

#### **3.3.3. Кнопка «Калибровка»**

Графическая кнопка открывает окно **Мастера** 

#### $\boldsymbol{\mathsf{x}}$ 1 2 3 4 5 6 7 8

#### Вас приветсвует мастер настройки подрулевателя

Следуйте инструкциям мастера настройки, чтобы настроить подруливающую установку для вашей техники.

Начать настройку

Рисунок 17 – Мастер калибровки

#### **3.3.4. Кнопка «Сброс настроек»**

По нажатию графической кнопки сбрасываются полученные в ходе калибровки настройки.

## **[3.4. Техническое состояние](#page-2-0)  подруливателя**

Для получения информации о техническом состоянии подруливателя нажмите графическую кнопку в верхней части Рабочего экрана (см. Рисунок 18 – Графическая кнопка отображения технического состояния подруливателя).

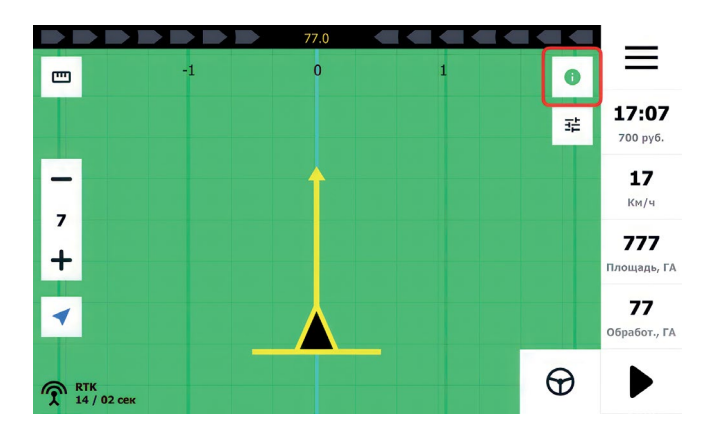

Рисунок 18 – Графическая кнопка отображения технического состояния подруливателя

Пиктограмма на кнопке сигнализирует о техническом состоянии подруливателя.

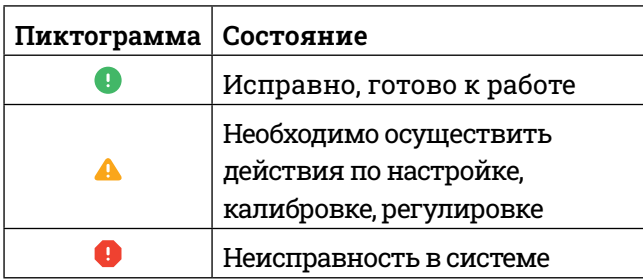

<span id="page-19-0"></span>**38 398MCMMOCTM OT TEXHMUGCKOFO COCTORHMA**<br> **398 1104DVJIMBATEJIA**<br> **398 TIOADVJIMBATEJIA**<br> **398 TIOADVIMBATEJIA** Графическая кнопка включения автоматического вождения, в зависимости от технического состояния подруливателя, может быть неактивна и изменять изображение. Состояния графической кнопки включения автоматического вождения:

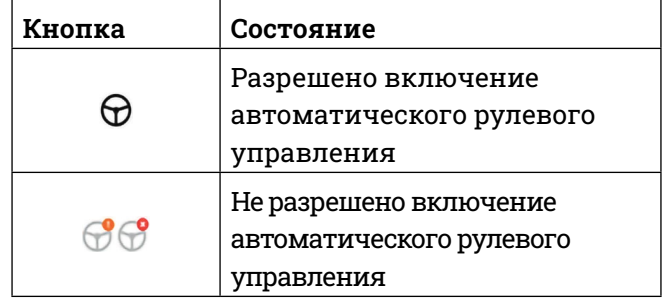

В списке на рисунках (Рисунок 19 – Пример списка технического состояния Подруливателя 1 и Рисунок 20 – Пример списка технического состояния Подруливателя 2) проверьте сообщения и предпримите действия в соответствии с инструкцией.

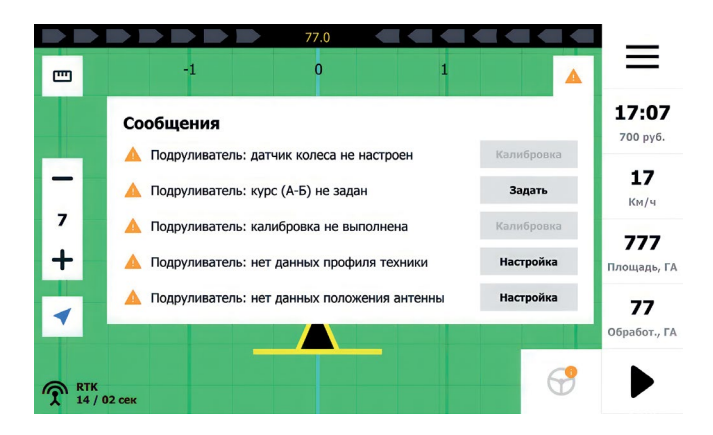

Рисунок 19 – Пример списка технического состояния Подруливателя 1

<span id="page-20-0"></span>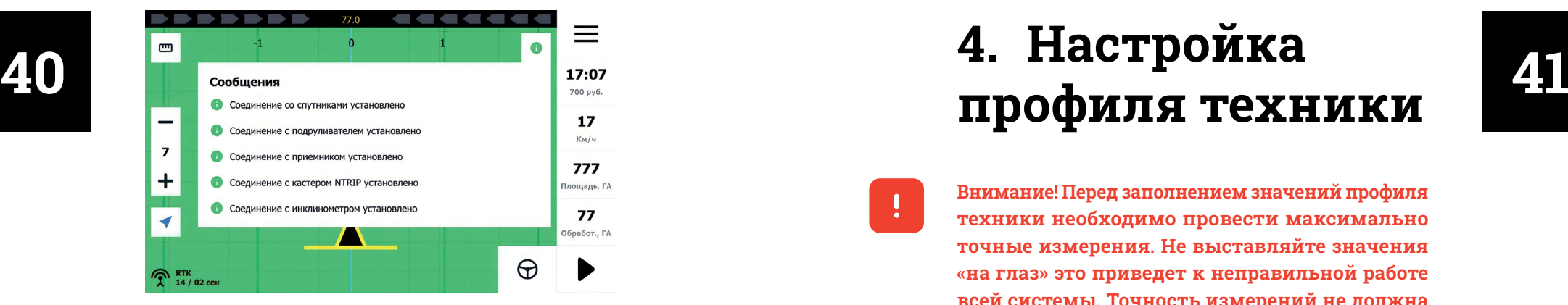

Рисунок 20 – Пример списка технического состояния Подруливателя 2

# **4. Настройка [профиля техники](#page-2-0)**

**Внимание! Перед заполнением значений профиля техники необходимо провести максимально точные измерения. Не выставляйте значения «на глаз» это приведет к неправильной работе всей системы. Точность измерений не должна превышать 1 см. Используйте рулетку для выполнения измерений.**

Перейдите в настройки навигатора (см. Рисунок 21 – Главное окно).

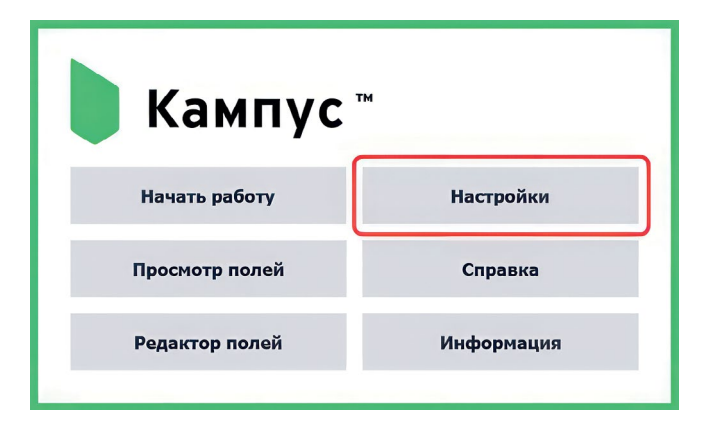

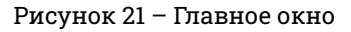

Ţ

Прокрутите экран вниз до раздела **«Сервис»**   $($ см. Рисунок 22 – Настройки  $\rightarrow$  Сервис).

<span id="page-21-0"></span>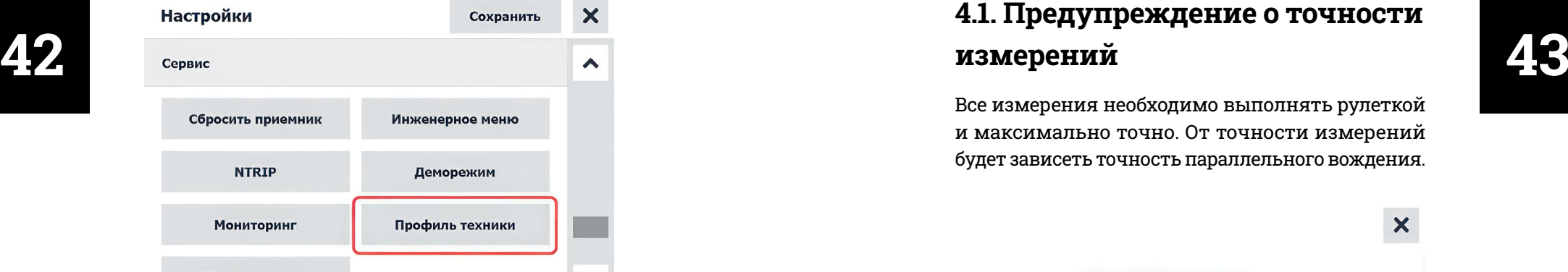

Рисунок 22 – Настройки → Сервис

В разделе **«Сервис»** нажмите на кнопку **«Профиль техники».** Запустится мастер настройки профиля техники.

 $\mathbb Q$ 

Вход в «мастер настройки профиля техники» доступен из панели технического состояния (см. Рисунок 22 – Переход в профиль техники) по нажатию графической кнопки с текстом

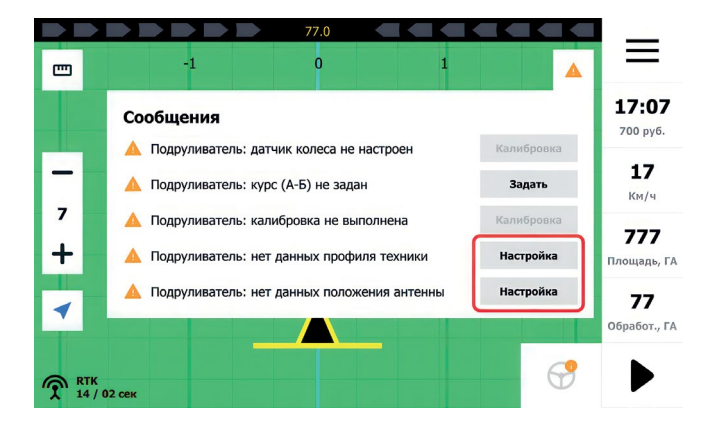

Рисунок 23 – Переход в профиль техники

## **[4.1. Предупреждение о точности](#page-2-0)  измерений**

Все измерения необходимо выполнять рулеткой и максимально точно. От точности измерений будет зависеть точность параллельного вождения.

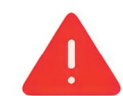

#### Измеряйте точно!

Очень важно выполнять измерения максимально точно.

От точности измерений будет зависеть точность автоматичкого вождения!

Сбросить настройки

Начать настройку

 $\boldsymbol{\mathsf{x}}$ 

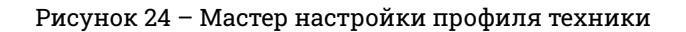

«Настройка».<br>
Прафическая кнопка «Сбросить настройки» (см. Рисунок 24 – Мастер настройки профиля) (см. Рисунок 24 – Мастер настройки профиля техники) сбрасывает ранее установленные значения параметров Профиля Техники.

#### **[4.2. Ширина захвата агрегата](#page-2-0)**

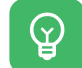

Параметр Ширина захвата – ширина рабочей области прицепного устройства (от сошника до сошника) или необходимая рабочая ширина с учетом перекрывания обработанного участка.

 ${\bf \Omega}$ 

<span id="page-22-0"></span>**44 45** Нажимая графические кнопки - или + установите значение параметра «Ширина захвата» и нажмите графическую кнопку «Далее» (см. Рисунок 25 – Профиль техники – Ширина захвата). Также установка значения параметра «Ширина захвата» осуществляется путем ввода символов на экранной клавиатуре.

Вызов экранной клавиатуры доступен по нажатию на значение поля ввода.

Укажите ширину захвата вашей техники в метрах

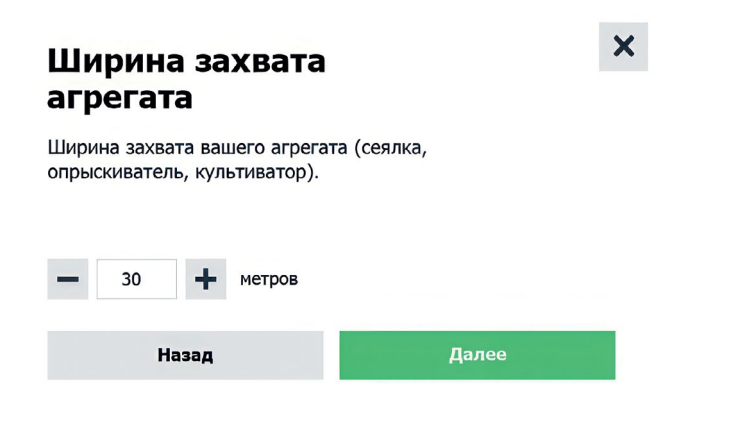

Рисунок 25 – Профиль техники – Ширина захвата

#### **[4.3. Ширина секции](#page-2-0)**

 $\mathcal{Q}$ 

Параметр «Ширина секции» – расчетное значение расстояния между каждым рабочим инструментом (сошником, форсункой, лемехом), исходя из количества рабочих инструментов на ширину захвата.

Установите значение параметра «Ширина секции» и нажмите графическую кнопку «Далее», (см. Рисунок 26 – Профиль техники – Ширина секций).

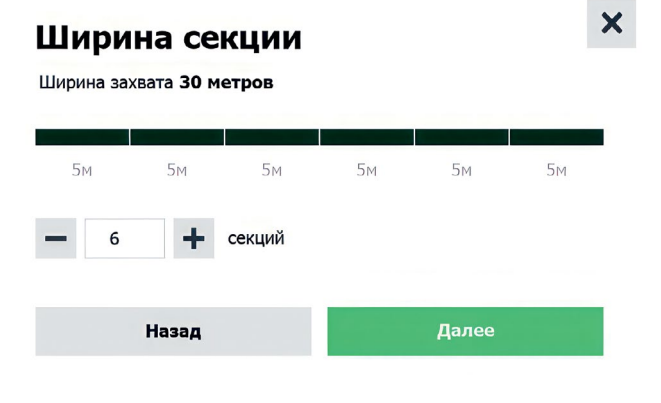

Рисунок 26 – Профиль техники – Ширина секций.

Параметры «Ширина захвата» и «Ширина секции» не влияют на автоматическое вождение и помещены в Мастер настройки профиля техники как одни из устанавливаемых параметров.

 $\mathcal{Q}$ 

Ţ

### **[4.4. Положение коммутатора](#page-2-0)**

**Коммутатор оснащен модулем инерциальной навигационной системы, для оптимальной работы которого необходимо горизонтальное размещение Коммутатора! В случае вертикального размещения Коммутатора возможно усиление дрейфа координат в процессе эксплуатации, что будет влиять на качество работы.**

Нажмите графическую кнопку «Указать» (см. Рисунок 27). Выберите плоскость установки **46 47** Коммутатора, нажав на графические кнопки с текстом «Горизонтально» или «Вертикально» (см. Рисунок 28). Выберете способ установки Коммутатора, учитывая направление логотипа, нажав на соответствующую графическую кнопку (см. Рисунок 29). Далее выберите способ установки Коммутатора, учитывая направление разъемных соединителей на корпусе Коммутатора. Выбрав подходящее изображение способа установки, нажмите на него, затем графическую кнопку с текстом «Выбрать» (см. Рисунок 30). По завершению нажмите графическую кнопку с текстом «Далее» (см. Рисунок 31).

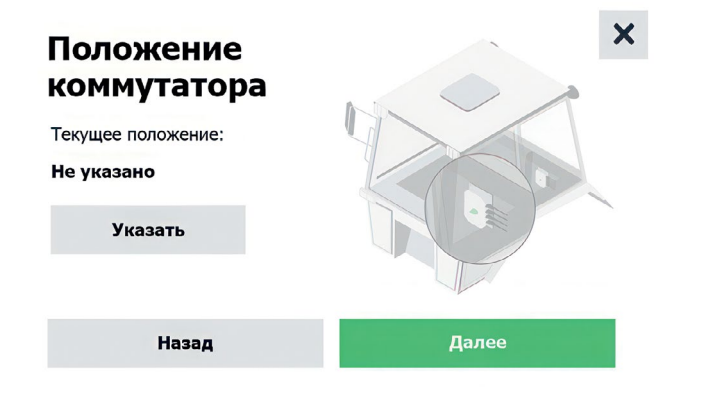

Рисунок 27 – Профиль техники – Положение коммутатора

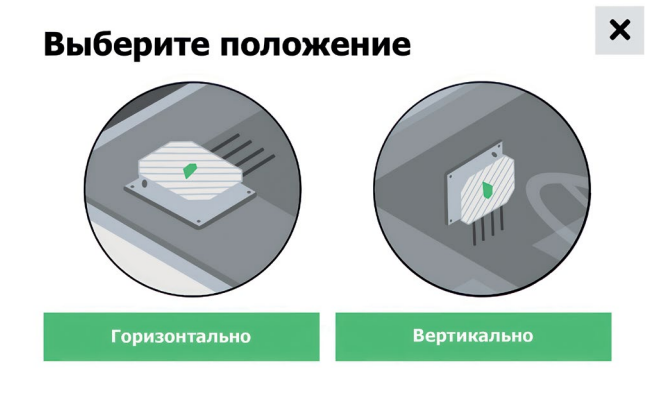

Рисунок 28 – Профиль техники – Положение коммутатора 2

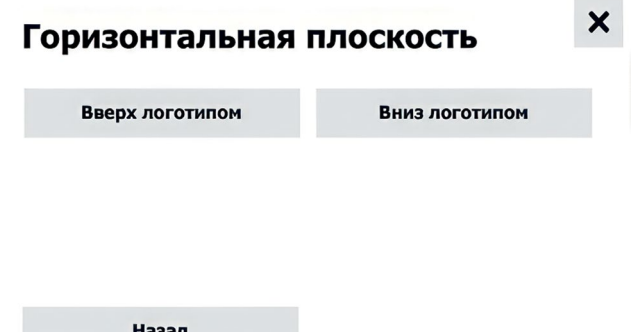

Рисунок 29 – Профиль техники – Горизонтальная плоскость установки коммутатора

<span id="page-24-0"></span>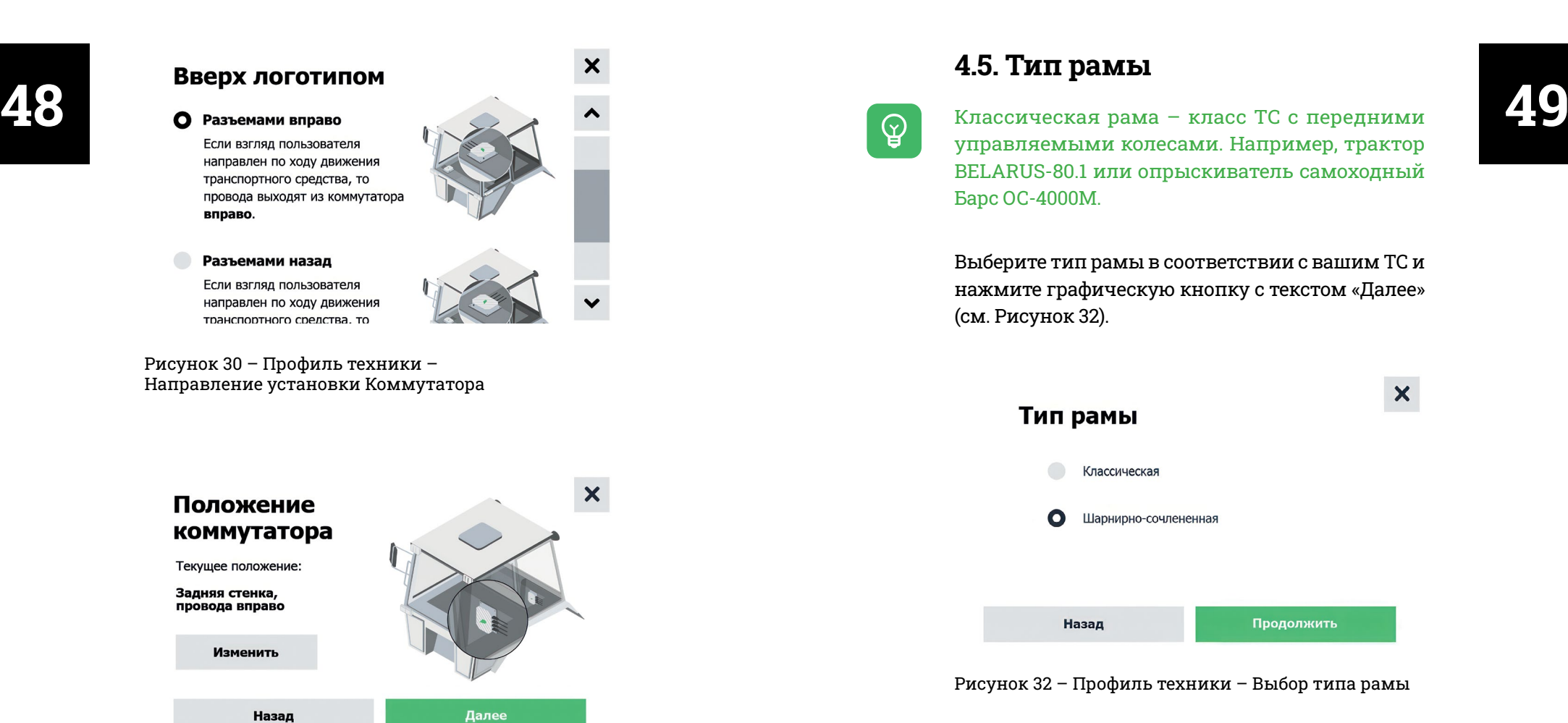

Рисунок 31 – Профиль техники – Завершение установки положения Коммутатора

## **[4.5. Тип рамы](#page-2-0)**

управляемыми колесами. Например, трактор BELARUS-80.1 или опрыскиватель самоходный Барс ОС-4000М.

Выберите тип рамы в соответствии с вашим ТС и нажмите графическую кнопку с текстом «Далее» (см. Рисунок 32).

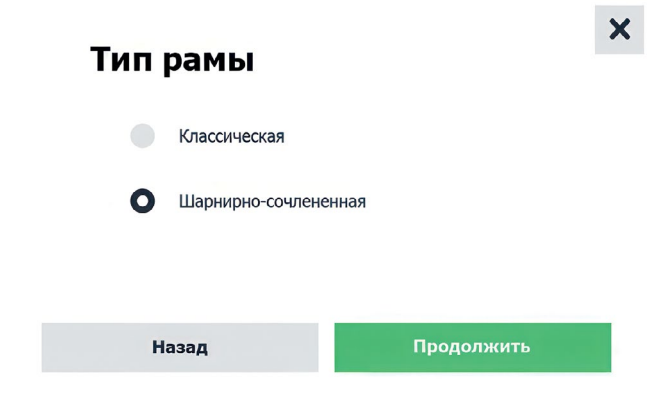

Рисунок 32 – Профиль техники – Выбор типа рамы

 $\mathbb Q$ 

### **[4.6. Классическая рама](#page-2-0)**

# <span id="page-25-0"></span>**50 51 4.6.1. Классическая рама. Ширина колеса**

Измерьте рулеткой максимально точно переднее колесо между внешней и внутренней гранью.

Ширина колеса измеряется по внешним поверхностям «боковинам» колес или спарок.

Установите значение ширины колеса и нажмите графическую кнопку с текстом «Далее» (см. Рисунок 33).

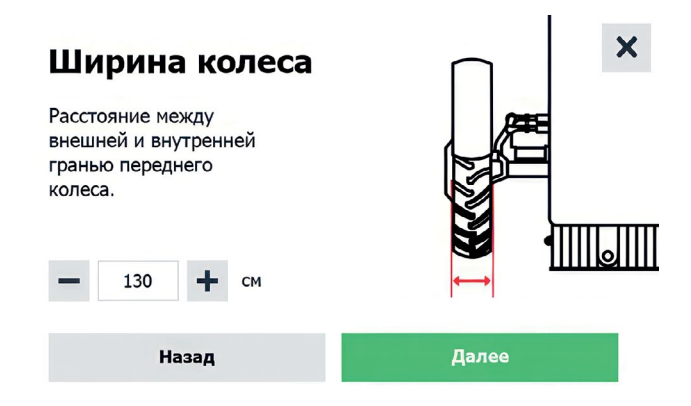

Рисунок 33 – Классическая рама – Ширина колеса Рисунок 34 – Классическая рама – Рисунок 34 – Классическая рама

#### **4.6.2. Классическая рама. Ширина передних колес**

Измерьте рулеткой максимально точно расстояние между внешними гранями передних колес.

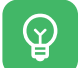

Ширина передних колес измеряется по внешним поверхностям «боковинам» колес или спарок.

Установите значение ширины колес и нажмите графическую кнопку с текстом «Далее» (см. Рисунок 34).

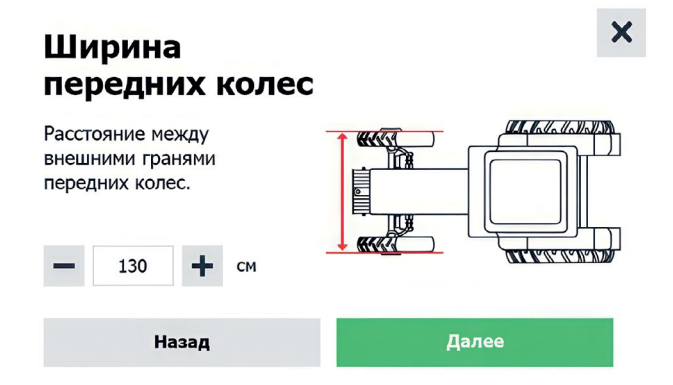

Ширина передних колес

#### **4.6.3. Классическая рама. Колесная база**

<span id="page-26-0"></span>**52 53** уровня земли и нажмите графическую кнопку с Колесная база – расстояние между осями ТС. Необходимые значения вы можете получить из паспорта ТС. В случае его отсутствия можете воспользоваться рулеткой для измерения расстояния от центра переднего колеса до центра заднего колеса.

4

Колесная база измеряется между осями вращения передних колес и задних колес.

Установите значение длинны колесной базы и нажмите графическую кнопку с текстом «Далее» (см. Рисунок 35).

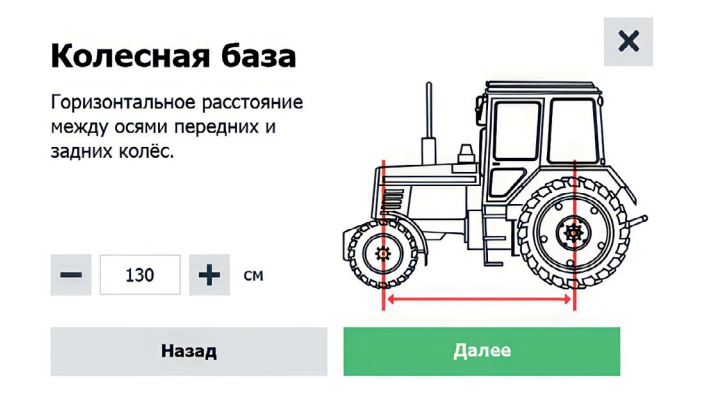

Рисунок 35 – Классическая рама – Колесная база

#### **4.6.4. Классическая рама. Высота антенны**

Выставите значение до верхней части антенны до текстом «Далее» (см. Рисунок 36).

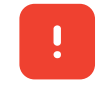

 $\mathcal{Q}$ 

**Внимание! Установка антенны возможна только на капот!**

Высота установки антенны измеряется от поверхности, на которой расположено ТС, до верхней точки антенны.

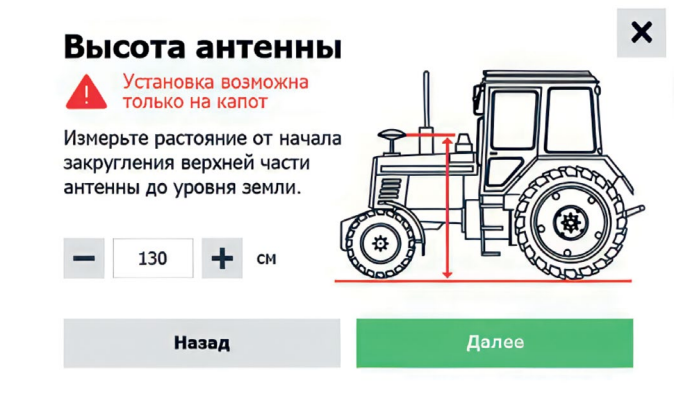

Рисунок 36 – Профиль техники – Высота антенны

#### **4.6.5. Классическая рама. Продольное смещение антенны**

 $\mathcal{Q}$ 

Продольное смещение антенны измеряется от задней оси до места установки антенны. Если вы установили антенну по центру передней оси трактора, то смещение по оси Y равно 0, смещение по оси Х равно колесной базе.

**Рекомендуется устанавливать антенну над центром передней оси или максимально близко к нему.** 

**Если ваша антенна расположена ниже центра по оси Y используйте отрицательные значения.**

**Внимание! Неверно выставленное значение с ошибкой даже в 1см приведет к неправильной работе всей системы подруливания.**

Установите значение Продольного смещения антенны и нажмите графическую кнопку с текстом «Далее» (см. Рисунок 37).

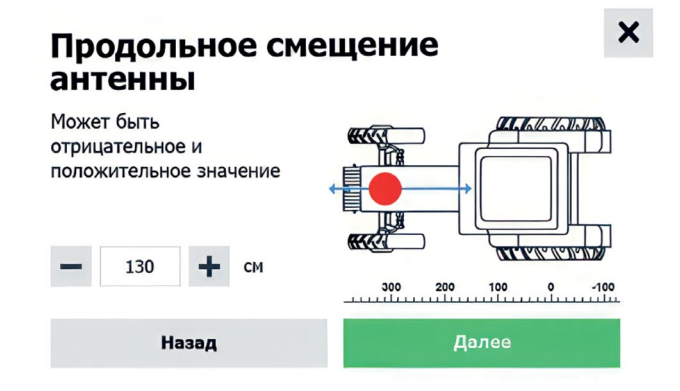

Рисунок 37 – Классическая рама – Продольное смещение антенны

#### **4.6.6. Классическая рама. Поперечное смещение антенны**

 $\omega$ 

Поперечное смещение антенны измеряется от центра оси симметрии ТС до места установки антенны.

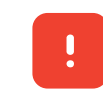

<span id="page-27-0"></span>**54 1999 1999 • ПЕРЕДНЕЙ ОСИ ИЛИ МАКСИМАЛЬНО ОПИЗКО К НЕМУ.**<br>В сли ваша антенна расположена ниже центра в сли в близко к нему. **Рекомендуется устанавливать антенну над центром оси симметрии ТС или максимально близко к нему.**

> **Если ваша антенна расположена ниже центра по оси Y, используйте отрицательные значения.**

> **Внимание! Неверно выставленное значение с ошибкой даже в 1см приведет к неправильной работе всей системы подруливания.**

> Смещение задается относительно центра задней оси ТС. Для удобства позиционирования, ориентируйтесь на подвижную мнемосхему на экране навигатора.

> Установите значение Поперечного смещения антенны и нажмите графическую кнопку с текстом «Далее» (см. Рисунок 38).

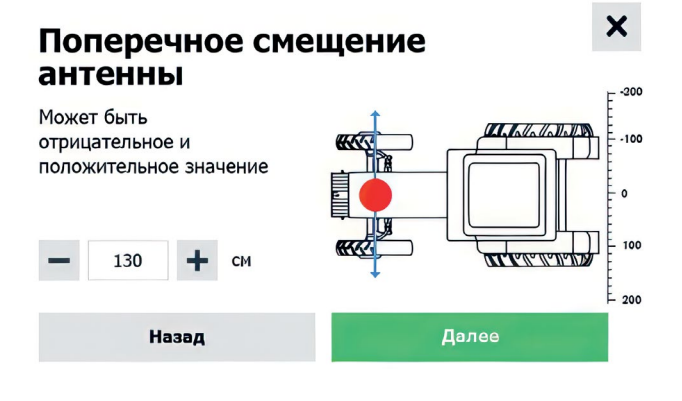

Рисунок 38 – Классическая рама – Поперечное смещение антенны

#### **4.6.7. Классическая рама. Положение датчика поворота колеса**

поворота колеса в соответствии с установкой и нажмите графическую кнопку с текстом «Далее» (см. Рисунок 39).

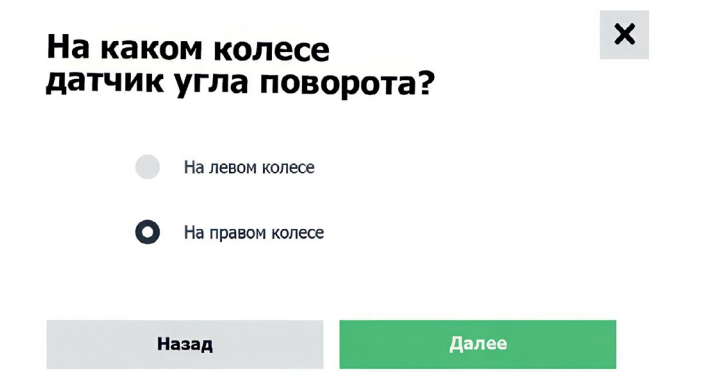

Рисунок 39 – Классическая рама – Положение датчика поворота колеса

**4.6.8. Классическая рама. Способ установки датчика угла поворота колеса**

Укажите правильное положение датчика угла поворота колеса.

<span id="page-28-0"></span>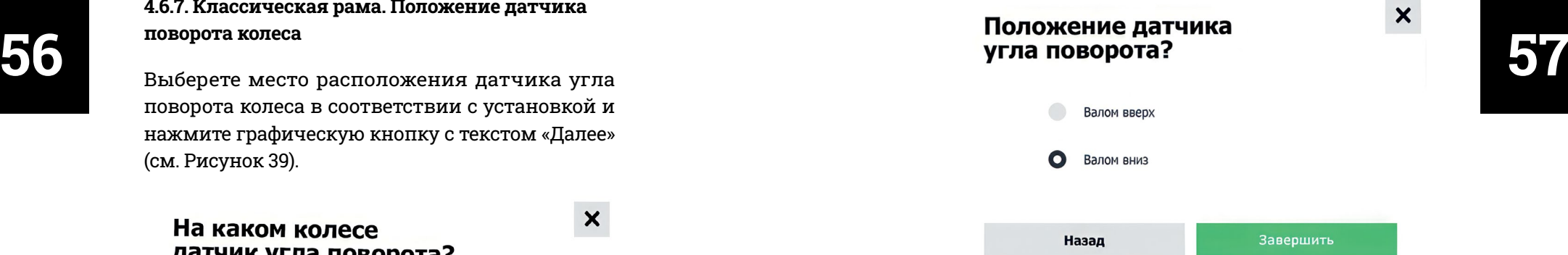

Рисунок 40 – Классическая рама – Способ установки датчика угла поворота колеса

## **4.7. Шарнирно-**

#### **сочлененная рама**

**4.7.1. Шарнирно-сочлененная рама. Ширина колеса**

[Измерьте рулеткой максимально точно переднее](#page-3-0)  колесо между внешней и внутренней гранью.

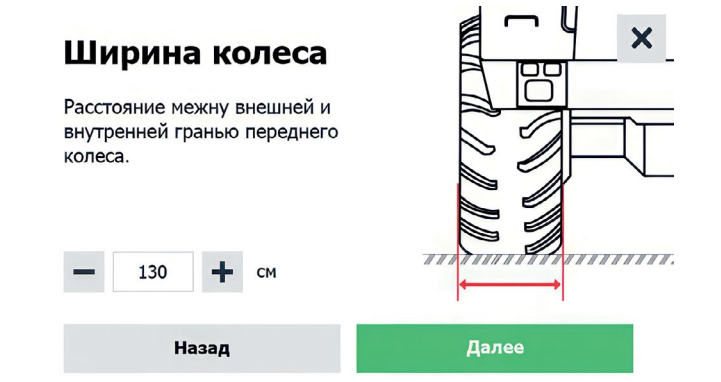

Рисунок 41 – Шарнирно-сочлененная рама – Ширина колеса

 $\mathbb{Q}$ 

#### **4.7.2. Шарнирно-сочлененная рама. Ширина колес**

гранями передних колес.

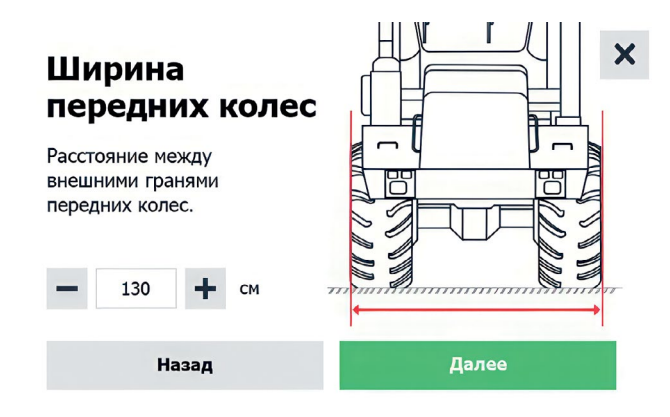

Рисунок 42 – Шарнирно-сочлененная рама – Ширина колес

**4.7.3. Шарнирно-сочлененная рама. Передняя полурама**

Длина передней полурамы измеряется от центра оси вращения передних колес до центра оси сочленения. Допустимая погрешность измерений: до 20 см.

Измерьте рулеткой расстояние от передней оси до оси сочленения.

Установите значение длинны передней полурамы и нажмите графическую кнопку с текстом «Далее» (см. Рисунок 43).

<span id="page-29-0"></span>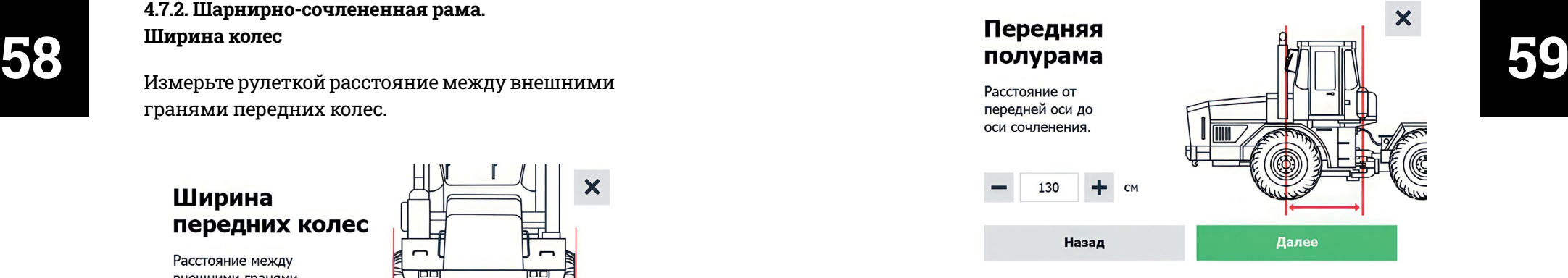

Рисунок 43 – Шарнирно-сочлененная рама – Передняя полурама

#### **4.7.4. Шарнирно-сочлененная рама. Задняя полурама**

 $\mathcal{Q}$ 

Длина задней полурамы измеряется от центра оси вращения задних колес до центра оси сочленения. Допустимая погрешность измерений: до 20 см.

Измерьте рулеткой расстояние от задней оси до оси сочленения.

Установите значение длины задней полурамы и нажмите графическую кнопку с текстом «Далее» (см. Рисунок 44).

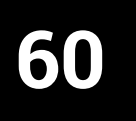

<span id="page-30-0"></span>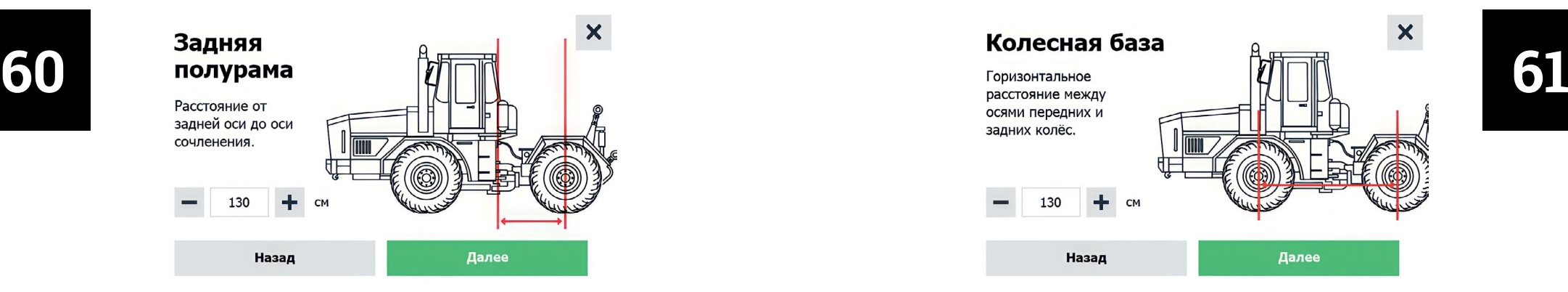

Рисунок 44 – Шарнирно-сочлененная рама – Задняя полурама

#### **4.7.5. Шарнирно-сочлененная рама. Колесная база**

 $\small\textcircled{\scriptsize{2}}$ 

Длина колесной базы измеряется между центрами осей вращения передних и задних колес.

Горизонтальное расстояние между осями передних и задних колес.

Установите минимальный угол слома рамы (выровняйте трактор). Установите значение длинны колесной базы и нажмите графическую кнопку с текстом «Далее» (см. Рисунок 45).

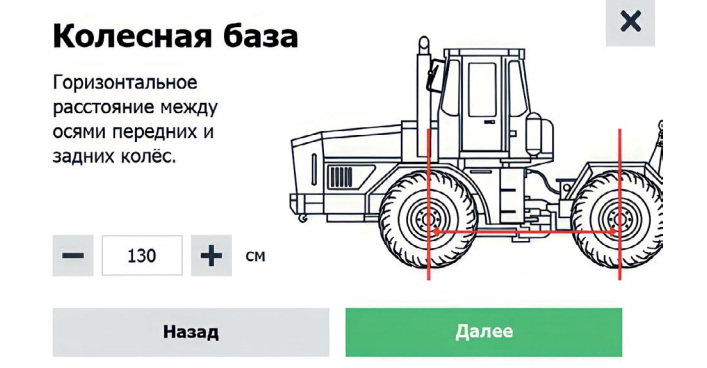

Рисунок 45 – Шарнирно-сочлененная рама – Колесная база

#### **4.7.6. Шарнирно-сочлененная рама. Высота антенны**

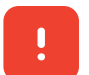

**Внимание! Установка антенны возможна только на капот!**

 $\mathcal{Q}$ 

Высота установки антенны измеряется от поверхности, на которой расположено ТС, до верхней точки антенны.

Установите значение Высоты установки антенны и нажмите графическую кнопку с текстом «Далее» (см. Рисунок 46).

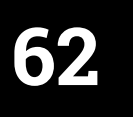

<span id="page-31-0"></span>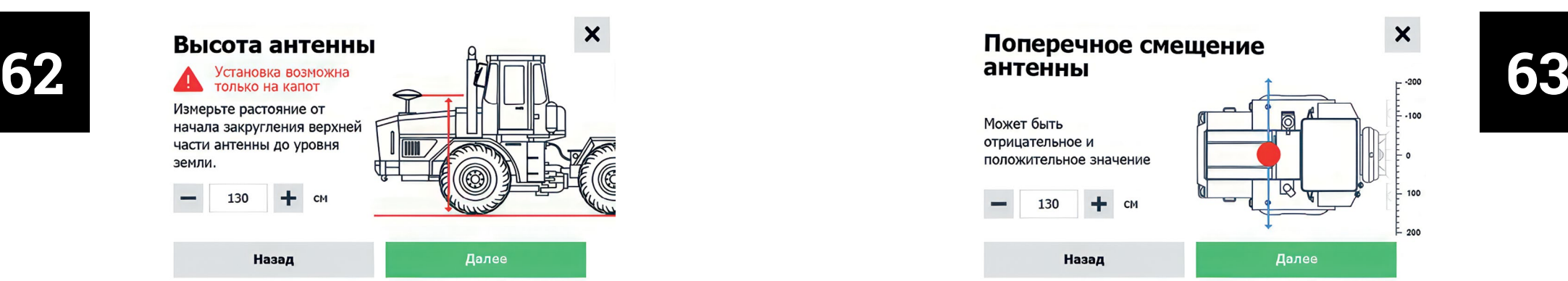

Рисунок 46 – Шарнирно-сочлененная рама – Высота антенны

#### **Внимание: значения могут быть отрицательные.**

**Если ваша антенна расположена правее задней оси по оси Х – используйте отрицательное значение.** 

**Внимание! Неверно выставленное значение с ошибкой даже в 1см приведет к неправильной работе всей системы подруливания.**

#### **4.7.7. Шарнирно-сочлененная рама. Поперечное смещение антенны**

 $\mathbb Q$ 

Установка антенны допускается над осью вращения передних колес или со смещением к носовой части капота (при эксплуатации подруливателя на шарнирно-сочлененном ТС).

Установите значение поперечного смещения антенны и нажмите графическую кнопку с текстом «Далее» (см. Рисунок 47).

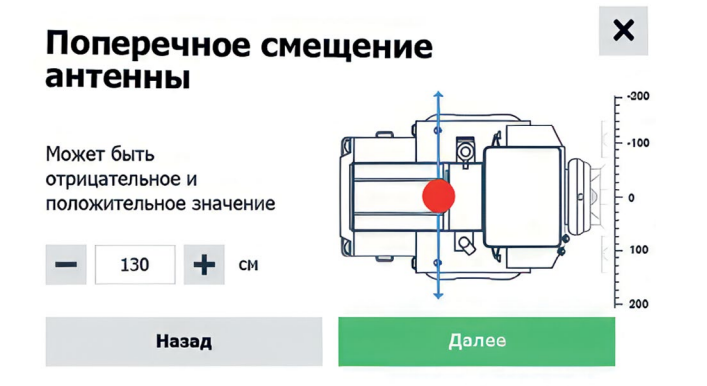

Рисунок 47 – Шарнирно-сочлененная рама – Поперечное смещение антенны

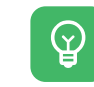

Если вы установили антенну по центру передней оси трактора, то смещение по оси Y равно 0, смещение по оси Х равно колесной базе.

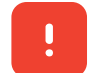

**Если ваша антенна расположена ниже центра по оси Y – используйте отрицательные значения.**

**Внимание! Неверно выставленное значение с ошибкой даже в 1см приведет к неправильной работе всей системы подруливания.**

#### **4.7.8. Шарнирно-сочлененная рама. Положение датчика слома рамы**

Выберете место расположения датчика угла слома рамы в соответствии с установкой и нажмите графическую кнопку с текстом «Далее» (см. Рисунок 48).

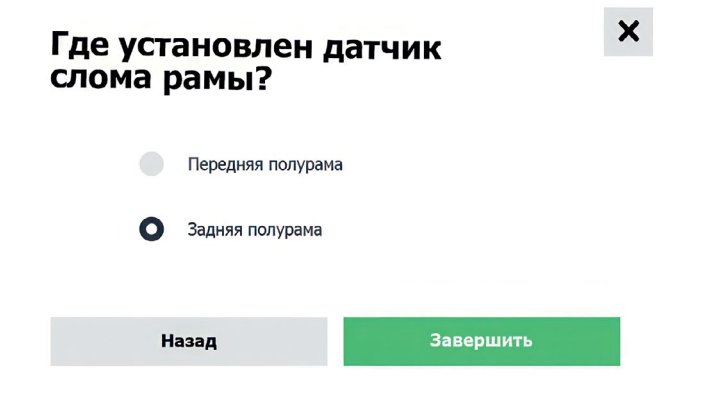

Рисунок 48 – Шарнирно-сочлененная рама – Положение датчика слома рамы

### <span id="page-32-0"></span>**64 65 4.7.9. Шарнирно-сочлененная рама. Положение датчика слома рамы**

Выберете способ расположения датчика угла слома на указанной полураме в соответствии с вашим способом установки и нажмите графическую кнопку с текстом «Далее» (см. Рисунок 49).

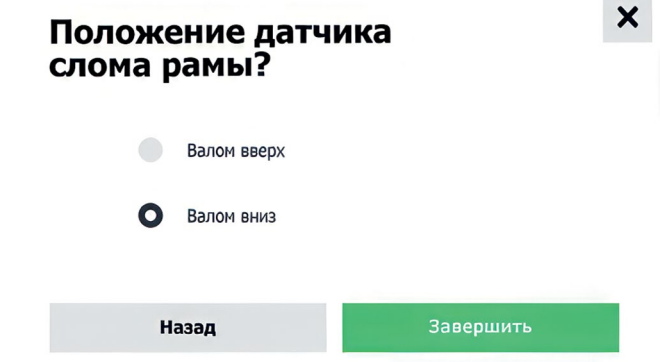

Рисунок 49 – Шарнирно-сочлененная рама. Положение датчика слома рамы

# **подруливателя**

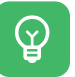

Калибровка становится доступна после установки значений параметров профиля техники.

**Калибровка недоступна при низкой точности координат ГНСС.**

После первой установки необходимо пройти все этапы калибровки подруливающей системы «Кампус».

 $\mathcal{Q}$ 

Калибровку лучше выполнять на открытой местности на ровной поверхности. Вам понадобится сделать полный поворот и движение по прямой примерно на 250-300 метров. Калибровку лучше выполнять с прицепным устройством, если это возможно.

## **[5.1. Запуск мастера калибровки](#page-3-0)**

**Два варианта запуска калибровки:**

**Вариант 1**

Перейдите в настройки навигатора и прокрутите экран вниз до раздела **«Сервис»**.

<span id="page-33-0"></span>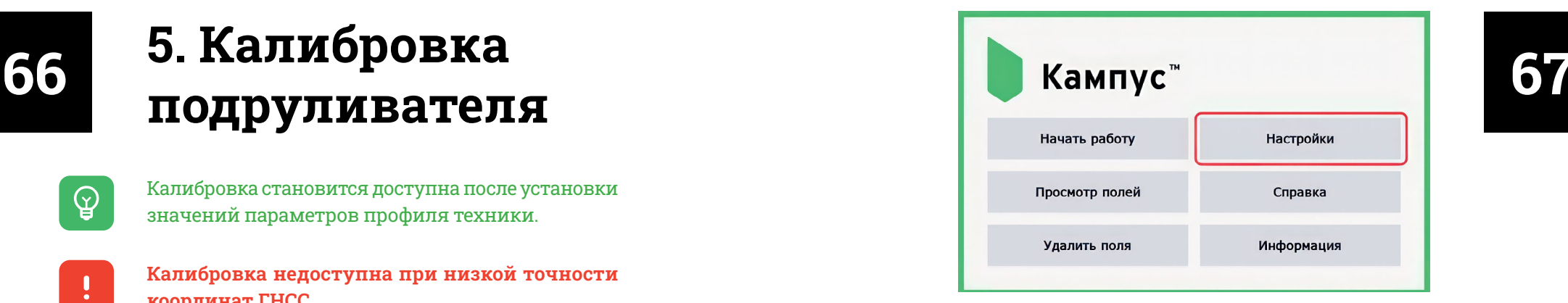

Рисунок 50 – Запуск мастера калибровки 1 – Шаг 1

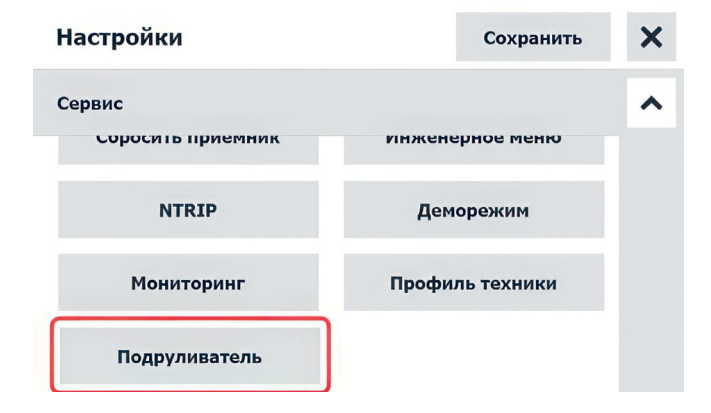

Рисунок 51 – Запуск мастера калибровки 1 – Шаг 2

Найдите и нажмите на графическую кнопку **«Подруливатель**» в этом разделе. Нажмите графическую кнопку **«Калибровка»** внизу экрана.

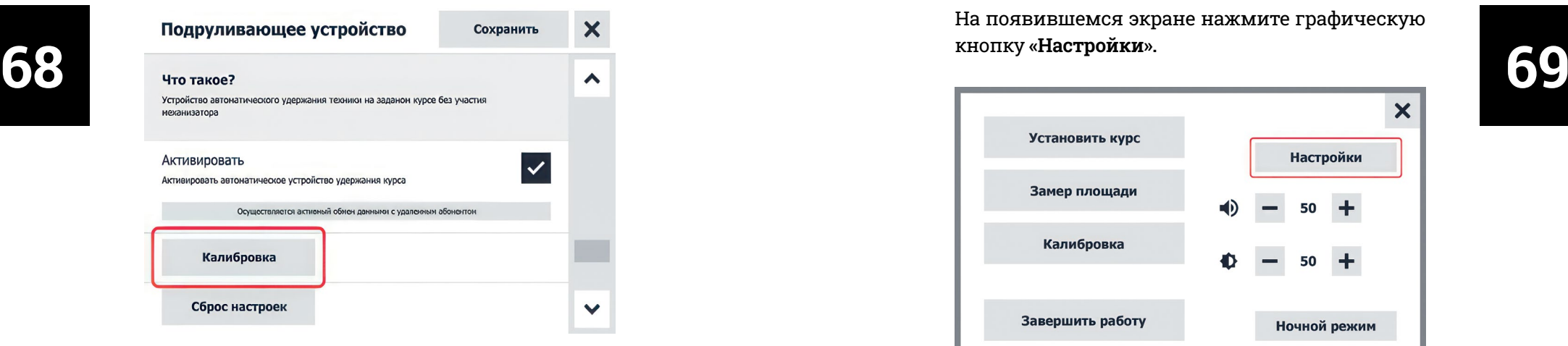

Рисунок 52 – Запуск мастера калибровки 1 – Шаг 3

#### **Вариант 2**

Нажмите графическую кнопку **«Меню»** на рабочем экране (см. Рисунок 53).

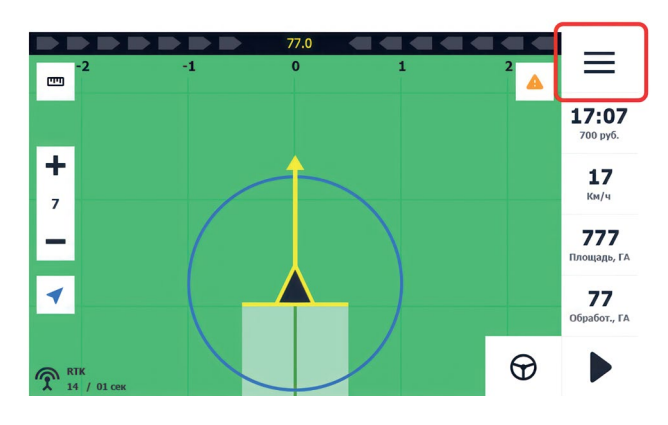

Рисунок 53 – Запуск мастера калибровки 2 – Шаг 1

На появившемся экране нажмите графическую кнопку **«Настройки».**

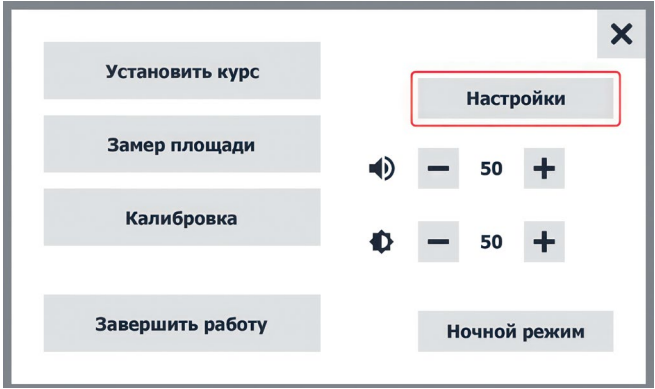

Рисунок 54 – Запуск мастера калибровки 2 – Шаг 2

Прокрутите экран до секции **«Сервис»** и нажмите графическую кнопку **«Подруливатель»** (см. Рисунок 55).

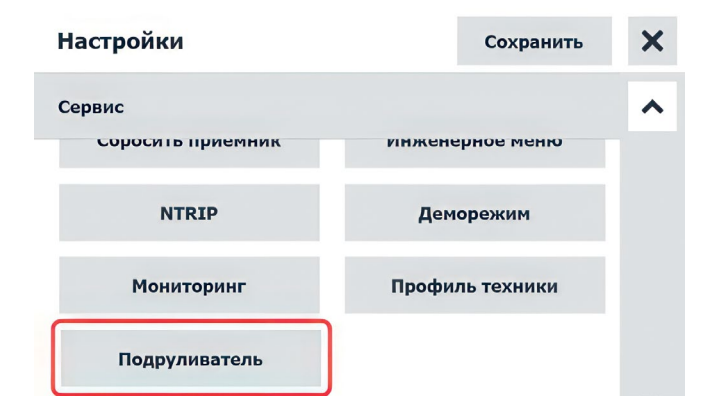

Рисунок 55 – Запуск мастера калибровки 2 – Шаг 3

На появившемся экране нажмите графическую кнопку **«Калибровка»** (см. Рисунок 56).

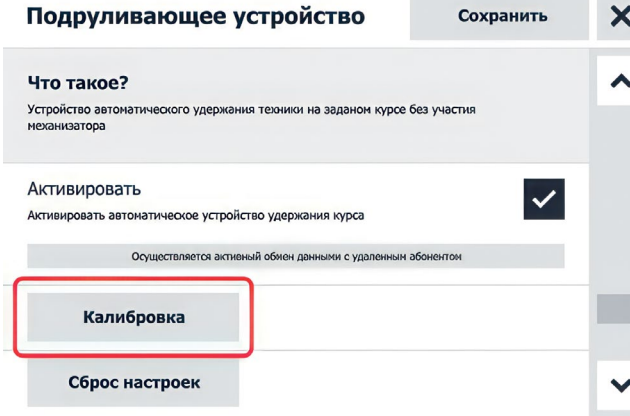

Рисунок 56 – Запуск мастера калибровки 2 – Шаг 4

#### **Вариант 3**

Нажмите графическую кнопку с текстом **«Калибровка»** в списке технического состояния подруливателя (см. Рисунок 57).

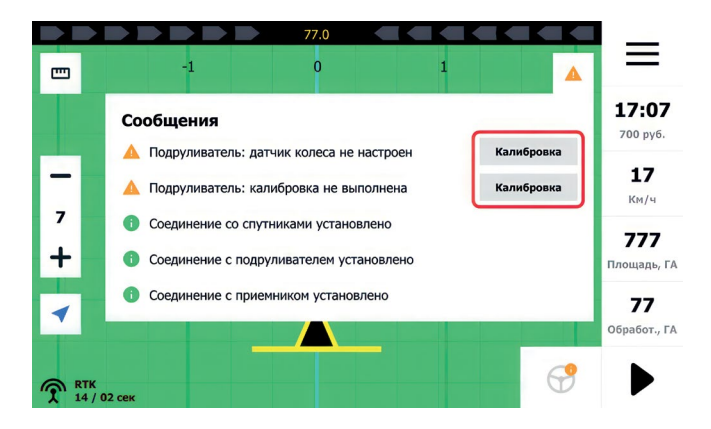

Рисунок 57 – Запуск мастера калибровки 3

## **5.2. Приветствие**

<span id="page-35-0"></span>и требы состояния и совможности состояния и совможности состояния и состояния и состояния и состояния и состояния и состояния и состояния и состояния и состояния и состояния и состояния и состояния и состояния и состояния [чтобы запустить мастер \(см. Рисунок 58\).](#page-3-0)

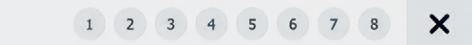

#### Вас приветсвует мастер настройки подрулевателя

Следуйте инструкциям мастера настройки, чтобы настроить подруливающую установку для вашей техники.

Начать настройку

Рисунок 58 – Мастер калибровки подруливателя

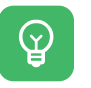

В процессе калибровки будут измерены основные параметры, связанные с системой рулевого управления ТС.

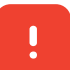

**В ходе калибровки внимательно следуйте текстовым указаниям Навигатора, во избежание возникновения травмоопасных ситуаций.**

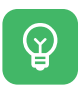

В случае возникновения травмоопасной ситуации нажмите на кнопку SW1 аварийного отключения мотора (см. Рисунок 1 – Схема подруливателя).

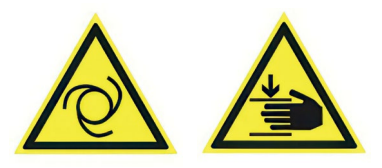

## **[5.3. Установка нулевого](#page-3-0)  положения руля**

На этом этапе необходимо настроить базовый угол датчика поворота. Для этого необходимо выставить такое положение руля, при котором колеса будут стоять максимально прямо, насколько это возможно.

**Базовый угол датчика угла поворота** – это угол поворота колес или слома рамы, при котором ТС движется по прямой траектории.

**Ручной** – это способ измерения базового угла, при котором механизатор в процессе движения путем ручного управления устанавливает ТС на прямую траекторию.

ଡ଼

 $\mathbb Q$ 

 $\mathbb Q$ 

**Автоматический** – это способ измерения базового угла, при котором подруливатель в процессе движения путем автоматического управления устанавливает ТС на прямую траекторию.

<span id="page-36-0"></span>Способ установки  $2 \quad 3 \quad 4 \quad 5 \quad 6$ × положения колес **72 73** начального положения Выберите на способ установки начального положения колес. Ручной **Автоматический** 

> Рисунок 59 – Мастер калибровки подруливателя. Шаг 1

Вы можете выбрать ручной или автоматический способ определения базового угла. Автоматической способ более точный, но требует больше пространства для маневра.

## **[5.4. Ручной способ измерения](#page-3-0)  базового угла**

 $\mathcal{Q}$ 

В ручном режиме измерения базового угла необходимо в процессе движения путем ручного управления установить ТС на прямую траекторию.

Убедитесь в том, что ТС движется по прямой траектории. Нажмите на графическую кнопку с текстом **«Установить»** (см. Рисунок 60).

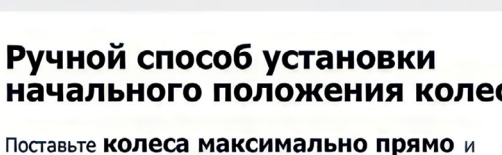

нажмите кнопку «Установить»

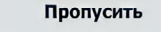

Ручной способ установки

начального положения

Установить

 $2 \t3 \t4 \t5 \t6$ 

 $\boldsymbol{\mathsf{x}}$ 

Рисунок 60 – Мастер калибровки подруливателя. Шаг 1

Графическая кнопка с текстом «Пропустить», позволяет пропустить этап калибровки без внесения изменений значений параметров, в случае, если нет необходимости повторно проходить этап калибровки.

 $\mathbb Q$ 

 $\mathbf{\mathcal{Q}}$ 

Завершение этапа измерения базового угла в ручном режиме (см. Рисунок 61).

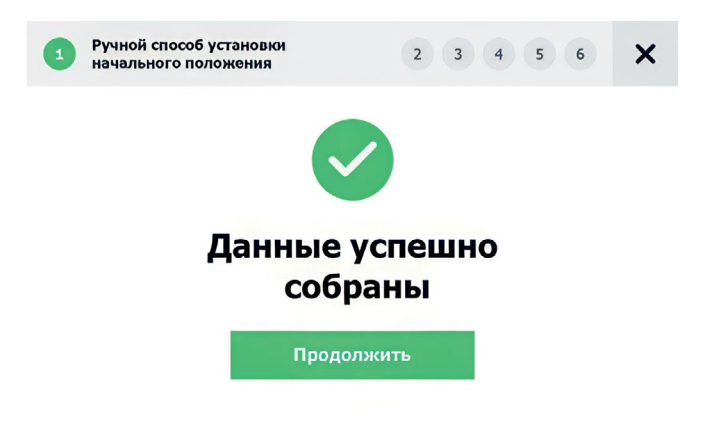

Рисунок 61 – Мастер калибровки подруливателя. Завершение

## <span id="page-37-0"></span>**74 75 измерения базового угла [5.5. Автоматический способ](#page-3-0)**

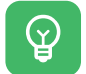

В автоматическом режиме измерения базового угла необходимо в процессе движения путем ручного управления установить ТС на прямую траекторию. Автоматический режим позволяет компенсировать малые углы отклонения от движения по прямой траектории.

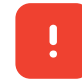

 $\mathbb Q$ 

**В ходе измерения базового угла мотор заблокирует руль!**

- $\mathcal{Q}$ 
	- Автоматическое измерение базового угла выполняется в процессе движения ТС, при скорости движения от 5 до 7 км/ч.
	- Так как измерение базового угла может повторяться многократно, убедитесь в том, что на пути следования ТС отсутствуют помехи движения.

Вам будет удобнее перейти на экран этапа, затем начать движение ТС. Выставить руль, по возможности, в нулевое положение (движение ровно прямо) и после на ходу нажать графическую кнопку **«Поехали».**

Убедитесь в том, что ТС движется по прямой траектории. Нажмите на графическую кнопку с текстом **«Поехали»** (см. Рисунок 62).

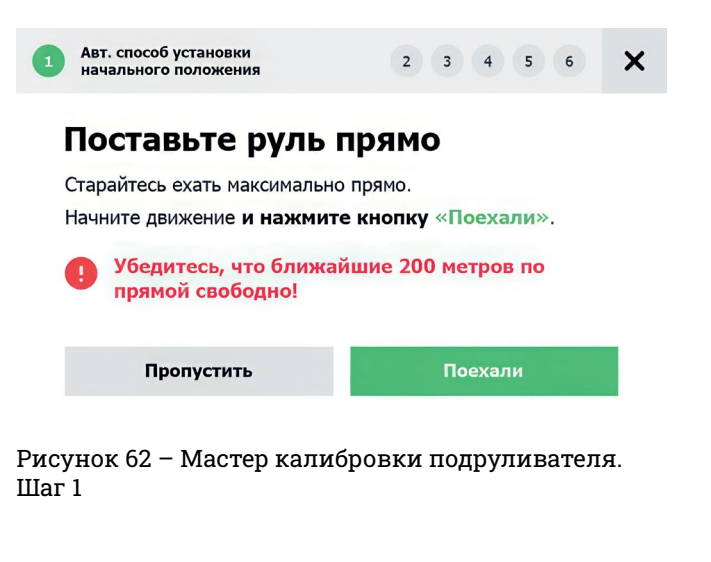

 $\mathcal{Q}$ 

Графическая кнопка с текстом **«Отмена»** необходима для остановки выполнения этапа калибровки (см. Рисунок 63).

Начните движение и держите скорость 5-7 км/ч. Двигайтесь, пока система не накопит достаточно данных.

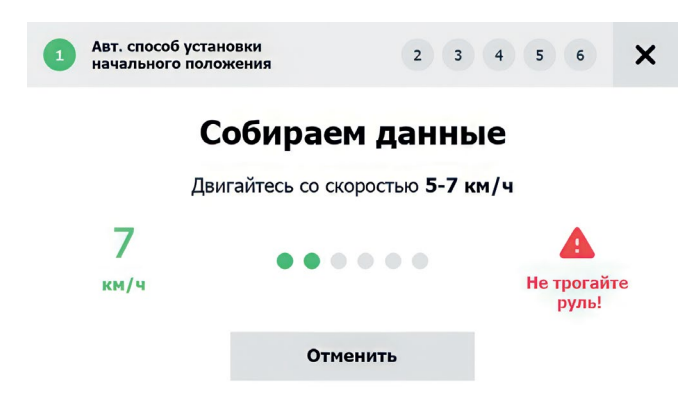

Рисунок 63 – Мастер калибровки подруливателя. Шаг 1

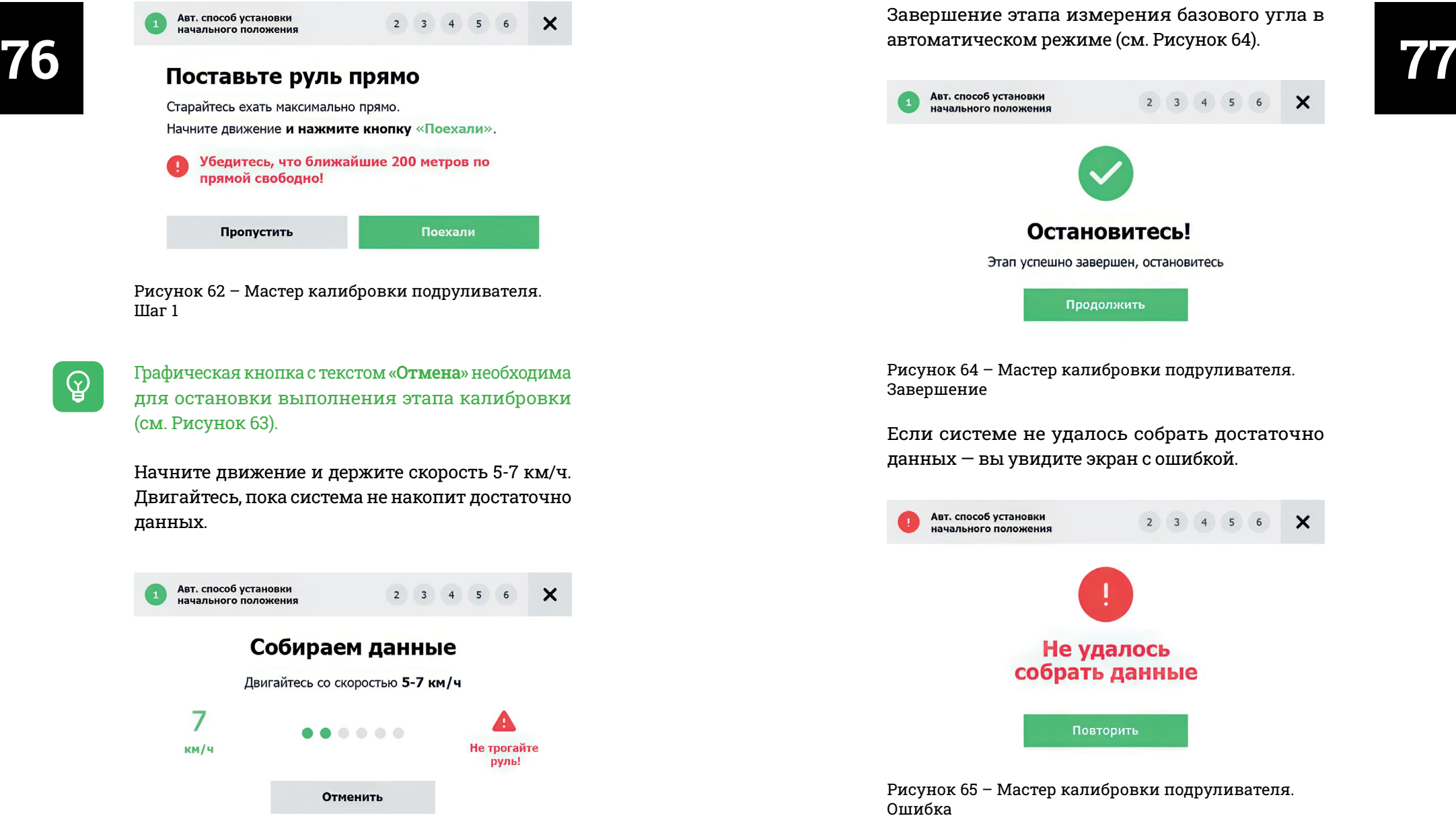

Нажмите графическую кнопку **«Повторить»,** чтобы запустить этап калибровки заново.

## **5.6. Измерение [ограничительных углов](#page-3-0)**

На данном этапе подруливающая система распознает максимальные углы поворота рулевого колеса.

**Ограничительные углы** – это углы поворота колес или слома рамы, при которых дальнейший поворот колес или слом рамы невозможен по причине конструкционных особенностей ТС.

 $\mathbb Q$ 

 $\mathcal{Q}$ 

**Ограничительные углы** необходимы для ограничения маневренности в режиме автоматического управления с целью предотвращения излишнего износа системы рулевого управления ТС.

 $\mathbb Q$ 

Для проверки корректности установки параметров профиля техники и датчика угла поворота колес или слома рамы, обратите внимание на направление вращения мнемосхемы руля во время поворота руля (см. Рисунок 66). Направление вращения руля ТС и мнемосхемы должны быть сонаправлены.

Поверните руль до упора **вправо**.

**Нажмите графическую кнопку «Зафиксировать».** 

**Выждите 2-3 секунды прежде, чем отпустить руль.**

<span id="page-39-0"></span>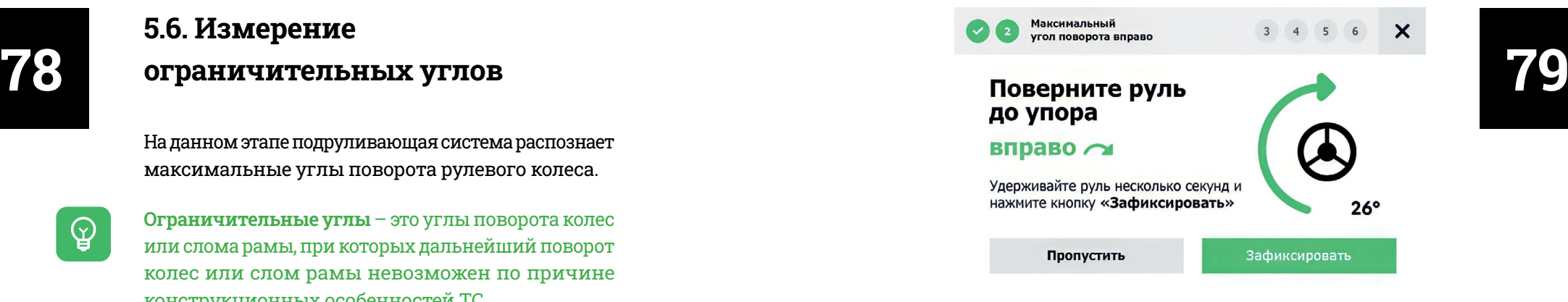

Рисунок 66 – Мастер калибровки подруливателя. Шаг 2

Аналогичное действие нужно выполнить для поворота руля влево.

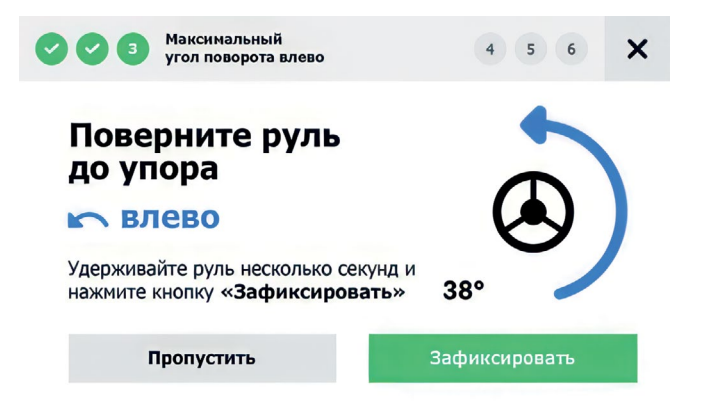

Рисунок 67 – Мастер калибровки подруливателя. Шаг 3

Поверните руль до упора **влево.**

**Нажмите кнопку «Зафиксировать»** 

**Выждите 2-3 секунды прежде, чем отпустить руль.**

# **5.7. Автоматическое системы**

 $\mathbb Q$ 

**Люфт рулевой системы** – характеризует холостой ход руля, определяющий задержку поворота колес или слома рамы.

**В ходе измерения люфта рулевой системы мотор автоматически вращает руль ТС!**

На этом этапе система автоматически определит люфт рулевой системы. Не трогайте руль и нажмите кнопку **«Начать».**

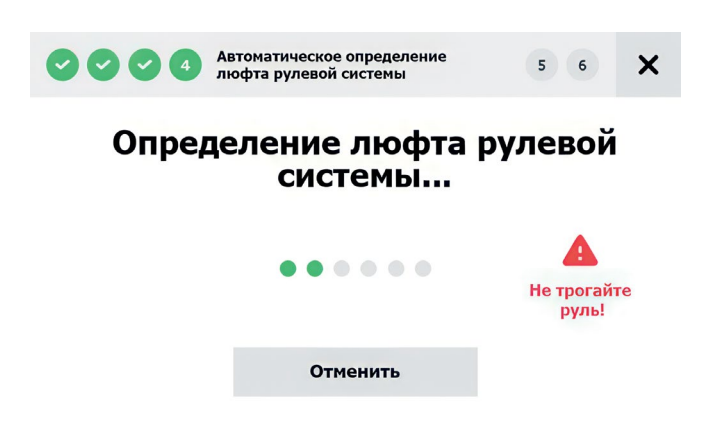

Рисунок 69 – Мастер калибровки подруливателя. Шаг 4

Завершение этапа определения люфта рулевой (см. Рисунок 64).

<span id="page-40-0"></span>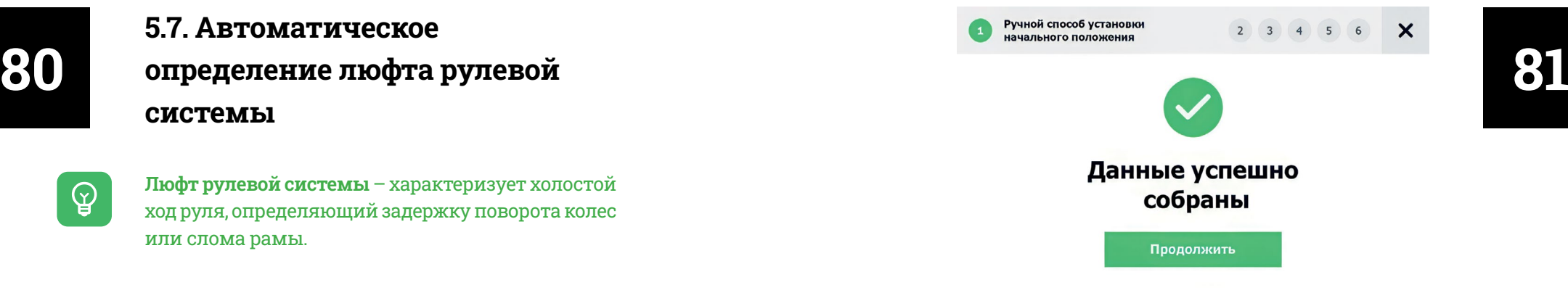

Рисунок 70 – Мастер калибровки подруливателя. Шаг4. Завершение

## **[5.8. Измерение радиуса](#page-3-0)  разворота ТС влево**

На данном этапе система калибрует соотношение углов поворота рулевого колеса и угла поворота колес.

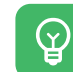

**Необходимость выполнять этот этап повторно возникает в случае:**

- Сброса настроек коммутатора
- Вмешательства в систему рулевого управления ТС (ремонт, замена узлов и агрегатов)
- В ином случае, если имеются основания предполагать о неверно рассчитанных углах

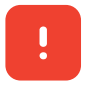

**БУДЬТЕ ОСТОРОЖНЫ! НЕ ТРОГАЙТЕ РУЛЬ! Система будет выполнять руление автоматически после нажатия на кнопку «Начать».**

Следуйте текстовым указаниям на экране навигатора и нажмите графическую кнопку с текстом **«Начать»** (см. Рисунок 71).

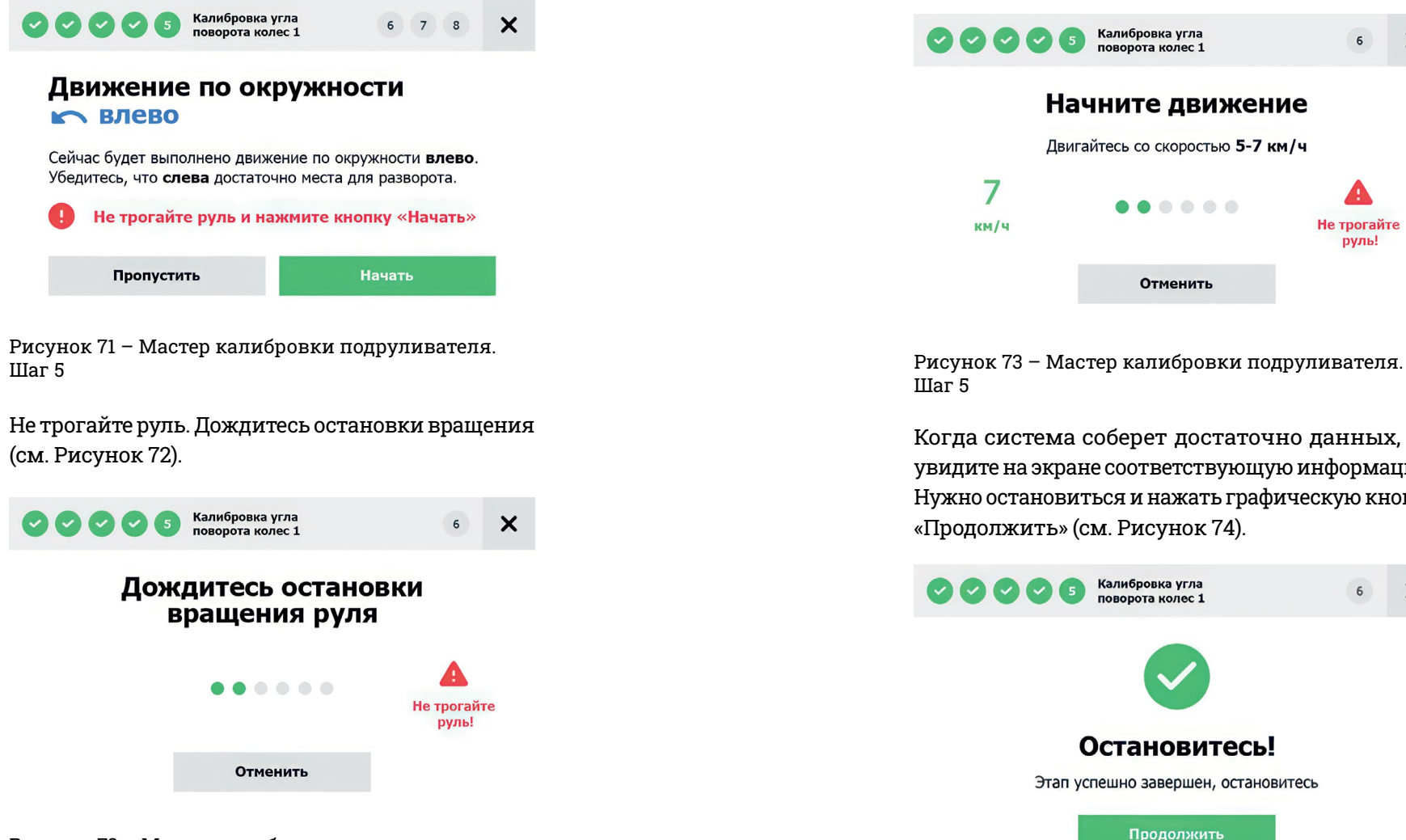

Рисунок 72 – Мастер калибровки подруливателя. Шаг 5

**822 ВЕРИТАТОРА И НАКМИТЕ ГРАФИЧЕСКУЮ КНОПКУ С** В ВИЗИЛЬСКОМ ВОСТВЕТСТВУЮЩИИ ЭКРАН. НАЧНИТЕ ДВИЖЕНИЕ И ПРОДОЛЖАЙТЕ ЕГО СО СКОРОСТЬЮ 5-7 КМ/Ч, ПОКА СИСТЕМА В ПРОДОЛЖАЙТЕ ЕГО СО СКОРОСТЬЮ 5-7 КМ/Ч, ПОКА СИСТЕМА В ПРОДОЛЖА После того, как руль остановился, вы увидите соответствующий экран. Начните движение и продолжайте его со скоростью 5-7 км/ч, пока система не соберет достаточно данных.

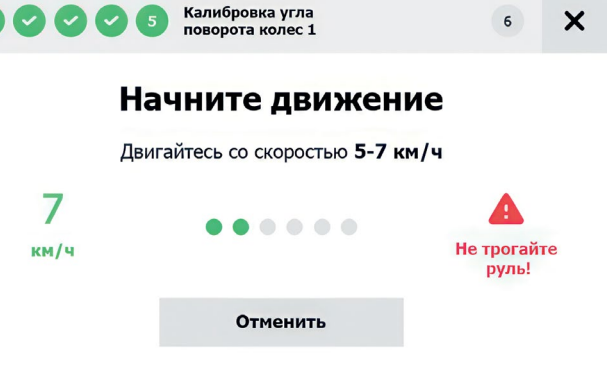

Шаг 5

Когда система соберет достаточно данных, вы увидите на экране соответствующую информацию. Нужно остановиться и нажать графическую кнопку «Продолжить» (см. Рисунок 74).

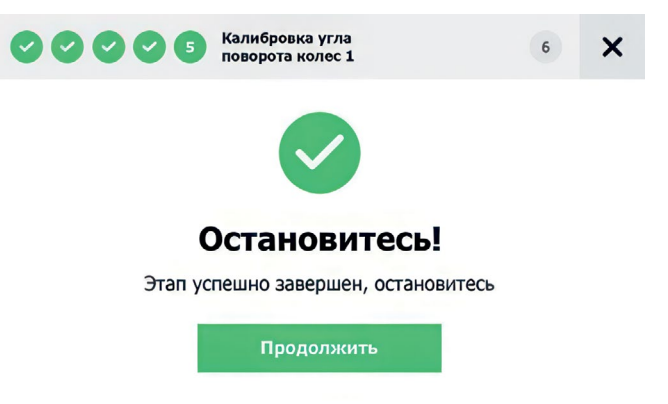

Рисунок 74 – Мастер калибровки подруливателя. Шаг 5. Завершение

## **[5.9. Измерение радиуса](#page-3-0)  разворота ТС вправо**

Данный этап аналогичен предыдущему, но тестовое автоматическое движение будет выполненное вправо.

На данном этапе система калибрует соотношение углов поворота рулевого колеса и угла поворота колес.

 $\mathbb Q$ 

#### **Необходимость выполнять этот этап повторно возникает в случае:**

- Сброса настроек коммутатора
- Вмешательства в систему рулевого управления ТС (ремонт, замена узлов и агрегатов
- В ином случае, если имеются основания предполагать о неверно рассчитанных углах

**БУДЬТЕ ОСТОРОЖНЫ! НЕ ТРОГАЙТЕ РУЛЬ! Система будет выполнять руление автоматически, после нажатия на кнопку «Начать»**

Следуйте текстовым указаниям на экране навигатора и нажмите графическую кнопку с текстом **«Начать»** (см. Рисунок 75).

#### <span id="page-42-0"></span>Калибровка угла  $\mathsf{x}$ 0000 поворота колес 2 **84.** В разворота ТС вправо в собой в собой в собой в движение по окружности в собой в 85 Сейчас будет выполнено движение по окружности вправо. Убедитесь, что вправо достаточно места для разворота. Не трогайте руль и нажмите кнопку «Начать» Пропустить **Начать**

Рисунок 75 – Мастер калибровки подруливателя. Шаг 6

Не трогайте руль. Дождитесь остановки вращения (см. Рисунок 76).

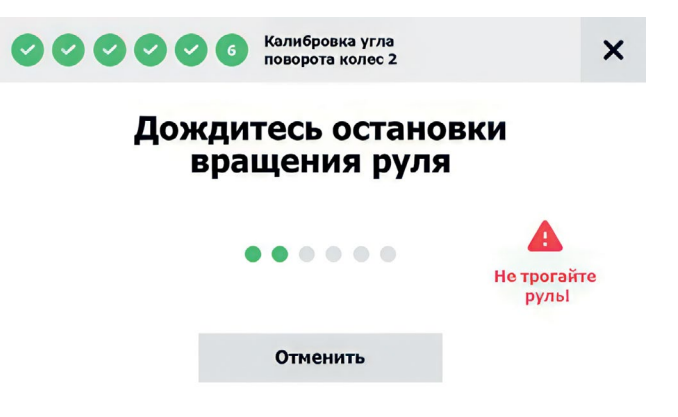

Рисунок 76 – Мастер калибровки подруливателя. Шаг 6

После того, как руль остановился, вы увидите соответствующий экран. Начните движение и продолжайте его со скоростью 5-7 км/ч, пока система не соберет достаточно данных (см. Рисунок 77).

<span id="page-43-0"></span>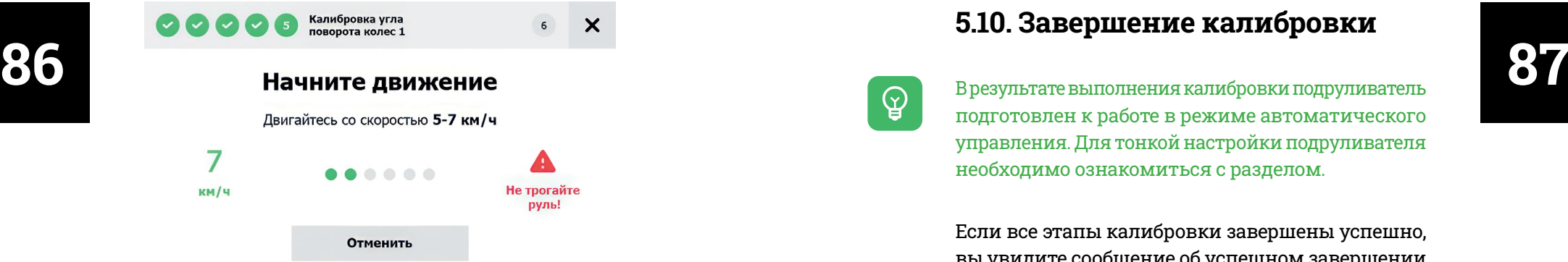

Рисунок 77 – Мастер калибровки подруливателя. Шаг 5

Когда система соберет достаточно данных, вы увидите на экране соответствующую информацию. Нужно остановиться и нажать графическую кнопку «Продолжить» (см. Рисунок 78).

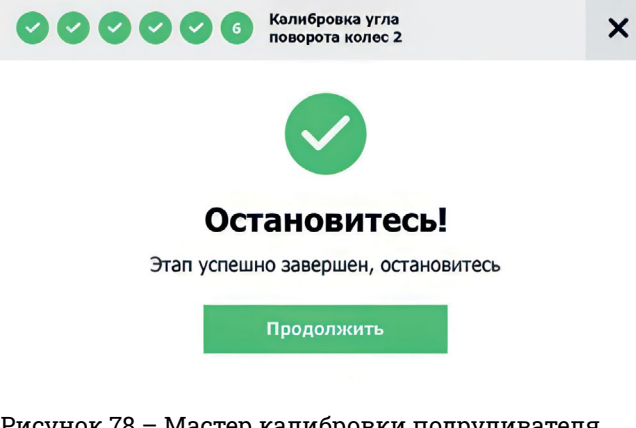

Рисунок 78 – Мастер калибровки подруливателя. Шаг 6. Завершение

### **[5.10. Завершение калибровки](#page-3-0)**

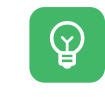

подготовлен к работе в режиме автоматического управления. Для тонкой настройки подруливателя необходимо ознакомиться с разделом.

Если все этапы калибровки завершены успешно, вы увидите сообщение об успешном завершении калибровки.

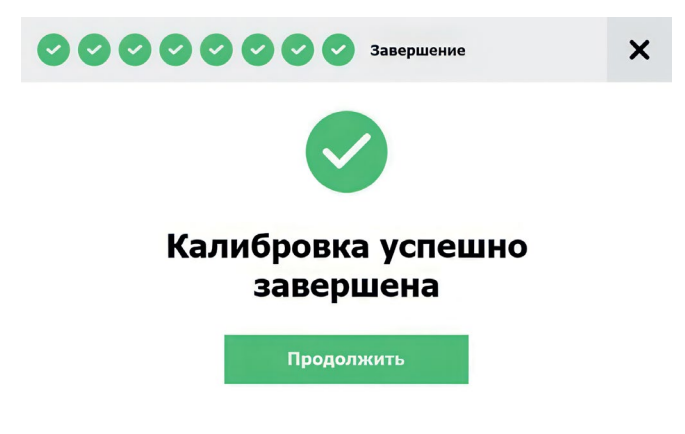

Рисунок 79 – Завершение калибровки

Если у вас возникла проблема с установкой, настройкой и (или) работой с оборудованием вы можете получить помощь по телефону 8 800 250- 03-40 или на нашем сайте campusagro.com.

 $\mathbb Q$ 

## **[6. Настройка](#page-3-0)  NTRIP**

**NTRIP** – это протокол передачи корректирующих поправок от Базовых Станций (БС) или сетей БС для работы в режиме RTK.

Чтобы получить максимальную эффективность при работе с подруливателем «Кампус Лейос», необходимо использовать корректирующие поправки РТК для получения сантиметровой точности навигационного решения.

NTRIP работает по средствам HTTP и для их получения необходим Интернет.

Чтобы использовать NTRIP-клиент на навигаторах «Кампус» выполните следующие действия:

#### **1. Включение коммутатора**

Убедитесь, что все подключено и затем включите коммутатор. Светящийся логотип «Кампус» означает, что коммутатор включен.

**2. Перейдите** в настройки навигатора и прокрутите экран вниз до раздела «Сервис». Найдите и нажмите кнопку «NTRIP» в этом разделе (см. Рисунок 80).

<span id="page-44-0"></span>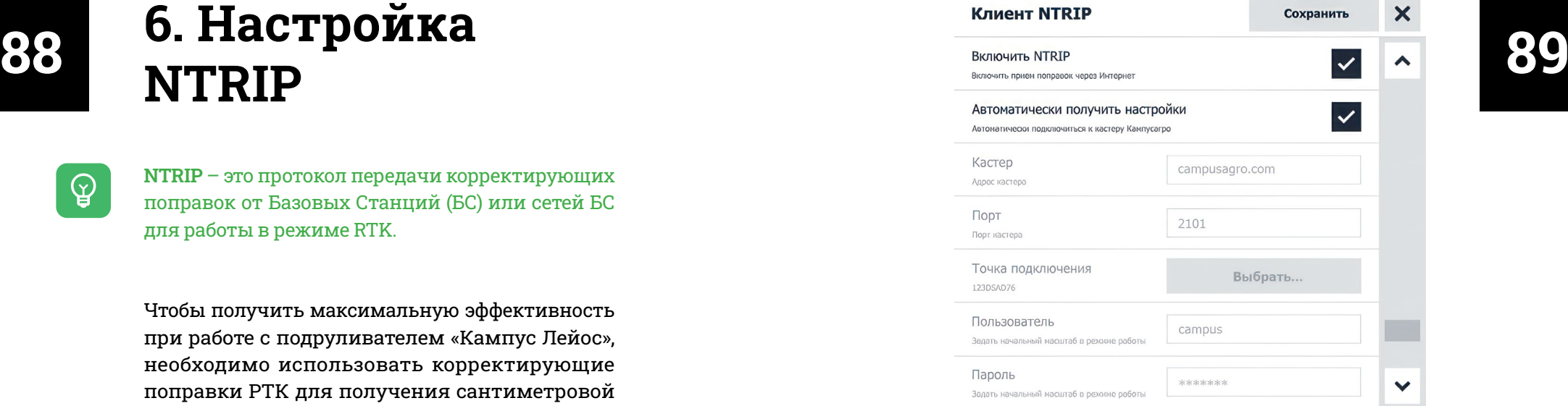

Рисунок 80 – Клиент NTRIP

Для включения клиента NTRIP нажмите на соответствующий флаг «Включить NTRIP».

Если вы приобретали совместимую базовую станцию «Кампус» с NTRIP модулем, поставьте флаг «автоматически получить настройки».

В ином случае вам необходимо убрать флаг «автоматически получить настройки» и ввести их вручную. Вы можете использовать любой доступный сервис NTRIP-поправок.

Для подключения к серверу NTRIP необходимо иметь следующие настройки:

- Адрес кастера
- Порт подключения
- Точка доступа
- Логин
- Пароль

 $\mathbb Q$ 

Компания «Кампус» предоставляет услуги доступа к NTRIP-сервисам. Для получения дополнительной информации обратить к дилеру вашего региона или по тел. 8-800-250-03-40 (звонок бесплатный

## <span id="page-45-0"></span> $\bullet$  **1. I URKAPI**<br>  $\bullet$  **Added Address Address 1. I URKAPI**<br> **1. I URKAPI 7. Тонкая настройка параметров [подруливателя](#page-3-0)**

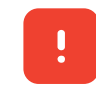

**Перед началом тонкой настройки нужно построить курс А-Б.**

на территории РФ).<br>В направления параметров подругивателя происходителя происходителя на происходителя происходителя на территории РФ). выполняется в процессе автоматического управления и нацелена на повышение качества выполняемых работ в режиме автоматического вождения.

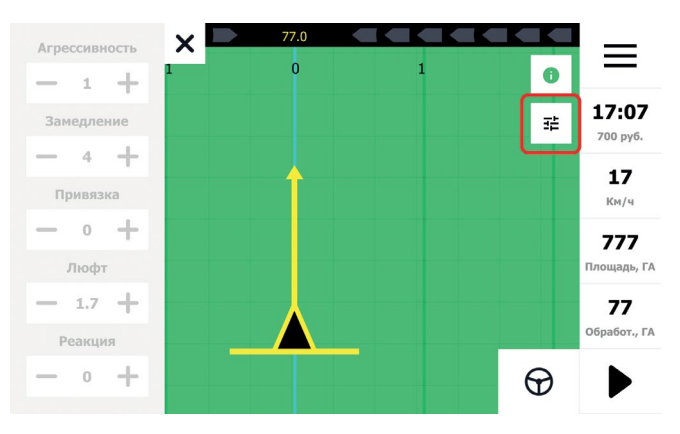

Рисунок 81 – Кнопка вызова виджета тонкой настройки

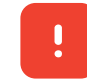

**Виджет тонкой настройки доступен только в процессе автоматического вождения.**

<span id="page-46-0"></span>**92 93** Виджет тонкой настройки станет активным Нажмите на кнопку с изображением  $\mathcal D$  для включения автоматического управления. (см. Рисунок 82).

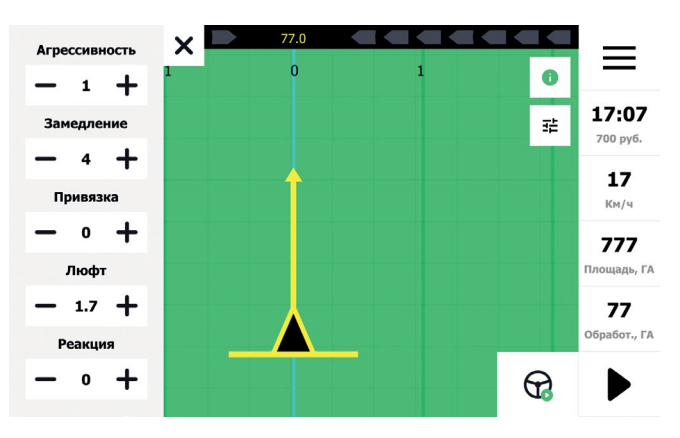

Рисунок 82 – Активный виджет тонкой настройки

## **7.1. Описание параметров [регулировки автоматического](#page-3-0)  руления**

Настройка комбинации параметров индивидуальна и зависит от следующих внешних факторов:

1. Технические и конструкционные характеристик ТС.

2. Особенности почвы.

3. Скорость движения ТС.

4. Технические и конструктивные характеристики рабочего инструмента (плуг, борона, посевной комплекс, опрыскиватель и т.п.).

5. Субъективное мнение пользователя о качестве автоматического управления (комфорт, отклонение от траектории движения).

Для компенсации воздействия внешних факторов предусмотрены следующие параметры регулировки автоматического управления:

1. Агрессивность позволяет изменять скорость приближения ТС к прямой и удерживать ТС на прямой.

2. Замедление позволяет изменять скорость вращения мотора.

3. Привязка позволяет изменять базовый угол (см. 3.1 Базовый угол), тем самым корректировать ошибку, вызванную изменением типа прицепного устройства или режима работ.

4. Люфт позволяет изменить значение угла компенсации люфта системы рулевого управления.

5. Реакция позволяет изменить маневренность транспортного средства (преимущественно для работы на высокой скорости).

## **7.2. Условия регулировки [параметров автоматического](#page-3-0)  руления**

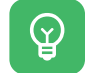

Автоматическое управление включается при скорости движения ТС более 1 км/ч.

<span id="page-47-0"></span>**94** в режиме автоматического управления<br>В необходимо придерживаться скорости<br>В секотор в см/н Для регулировки значений параметров в режиме автоматического управления необходимо придерживаться скорости ТС не более 6 км/ч.

## **[7.3. Значения параметров](#page-3-0)  регулировки**

 $\mathbb{Q}$ 

Перед началом регулировки рекомендуется установить базовые значения параметров регулировки.

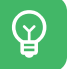

Базовые значения параметров регулировки могут отличаться, в зависимости от типа рамы.

 $\mathbb Q$ 

Типовые значения параметров, в зависимости от скорости режима работы, приведены в таблице ниже.

Таблица 2 – Приблизительные значение параметров регулировки для разных типов рамы и скоростных режимов работ

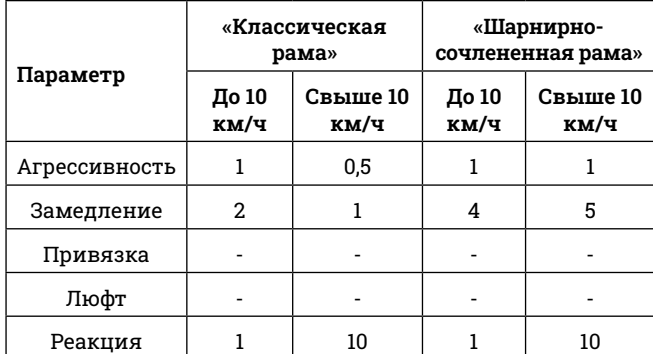

#### **7.3.1. Классическая рама**

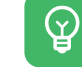

Таблица 3 – Базовые значения параметров регули ровки для ТС с классическим типом рамы

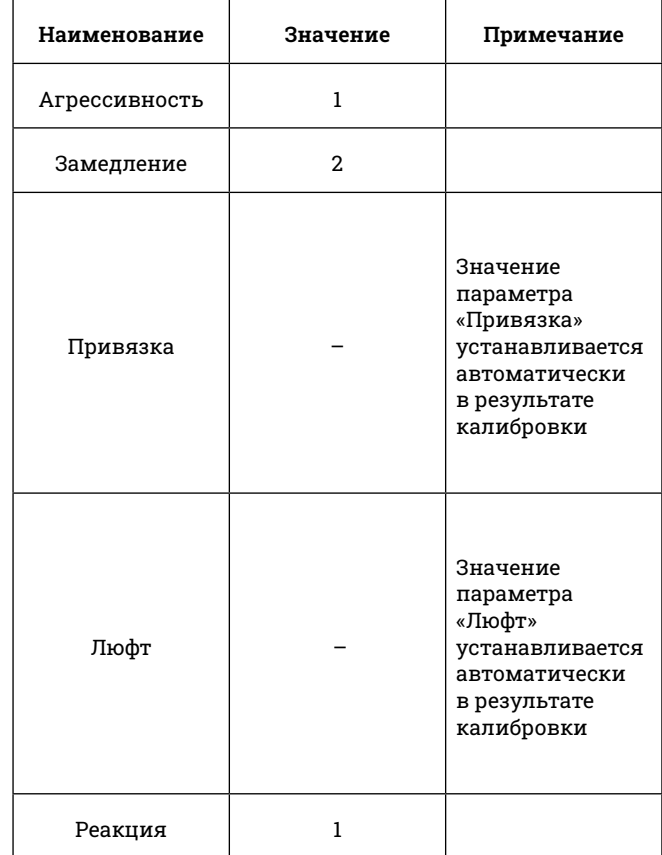

#### **7.3.2. Шарнирно-сочлененная рама**

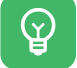

Значения параметров регулировки (см. Таблица 4).

 $\mathcal{Q}$ 

Таблица 4 – Базовые значения параметров регулировки для ТС с шарнирно-сочлененным типом рамы

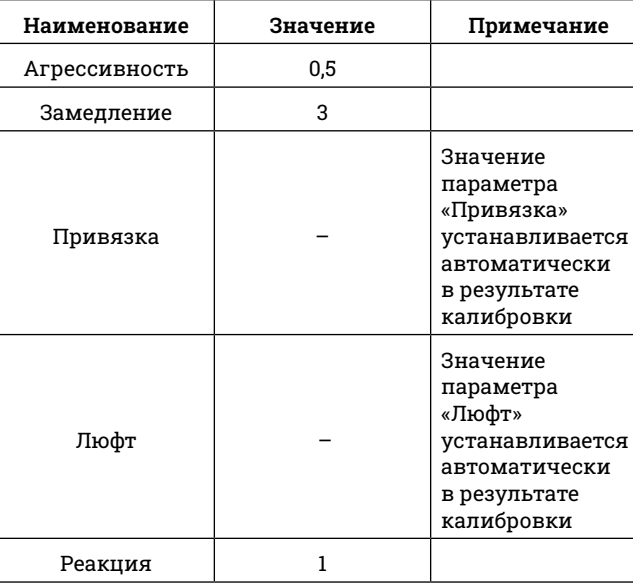

## **[7.4. Алгоритмы регулировки](#page-4-0)  автоматического управления**

#### **7.4.1. Регулировка виляния**

**Виляние** – нестабильность автоматического управления ТС, характеризуемая движением ТС с периодическим увеличением отклонения от прямой, см. Рисунок 83).

<span id="page-48-0"></span>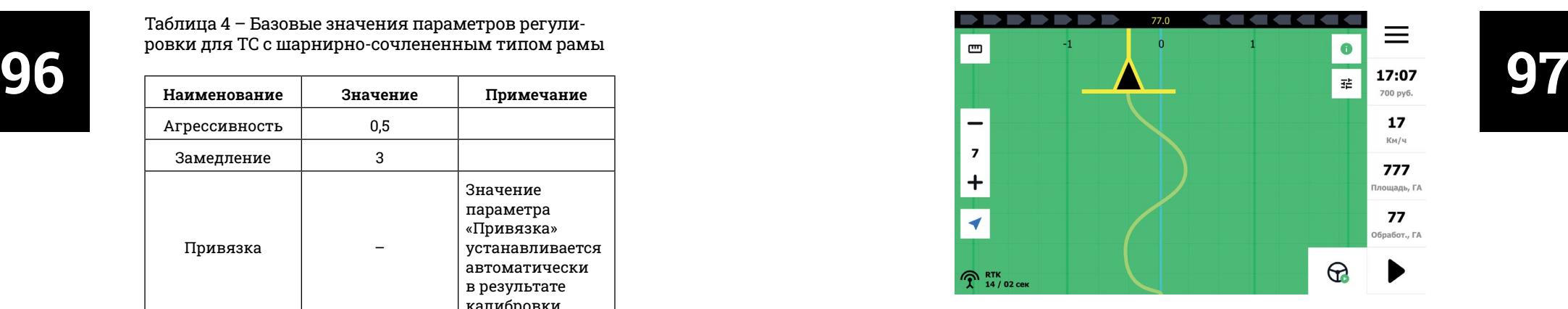

Рисунок 83 – Регулировка виляния

Причиной появления виляния являются:

1. Смена рабочего инструмента

 $\mathcal{Q}$ 

2. Изменение скорости режима работы

3. Неверно заданные значения параметров профиля техники

4. Некорректно выполненная калибровка

## Если рабочая скорость меньше 10 км/ч

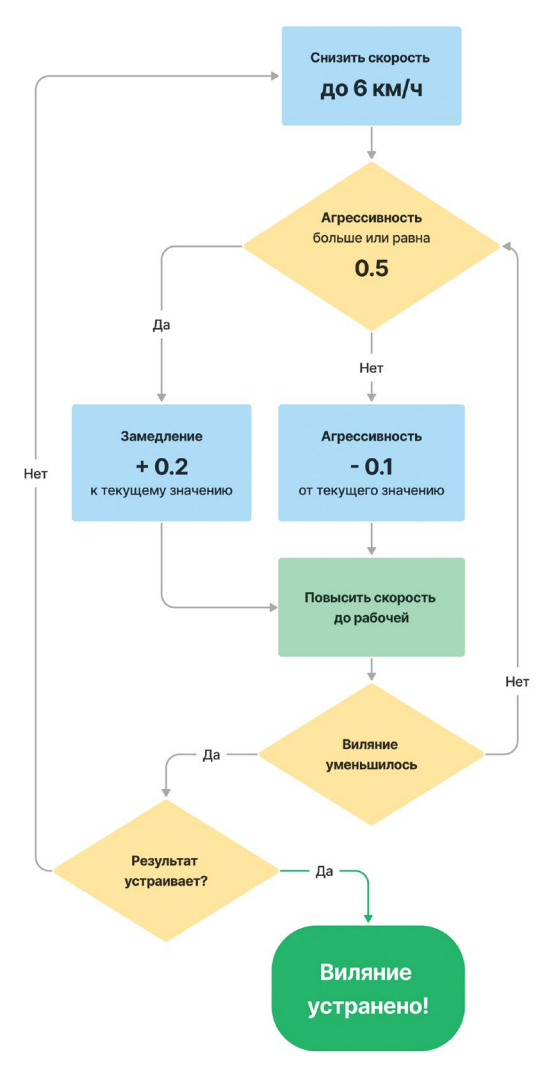

Рисунок 84 – Алгоритм действий регулировки виляния, если рабочая скорость меньше 10 км/ч

## **98 99** Если рабочая скорость больше 10 км/ч

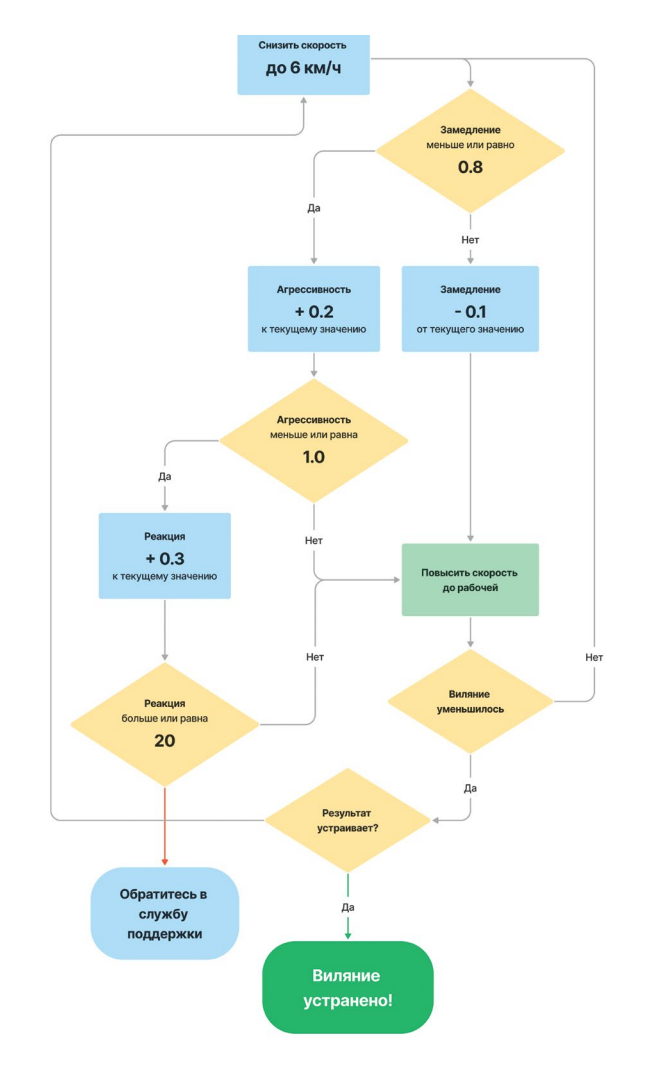

Рисунок 85 – Алгоритм действий регулировки виляния, если рабочая скорость больше 10 км/ч

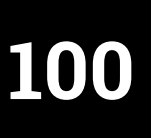

<span id="page-50-0"></span>**100 101** В результате регулировки виляния амплитуда отклонений от траектории уменьшится (см. Рисунок 86).

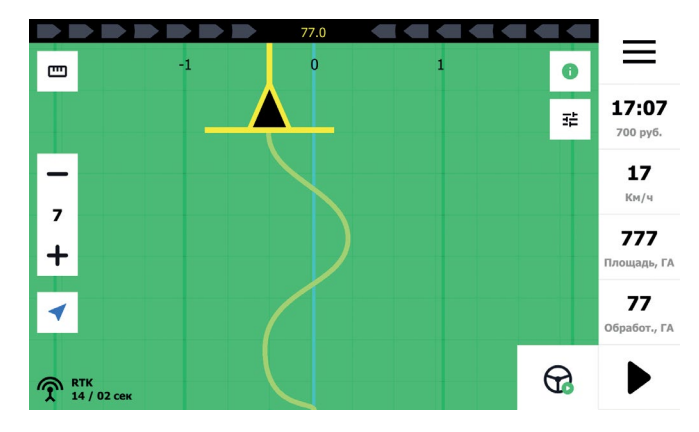

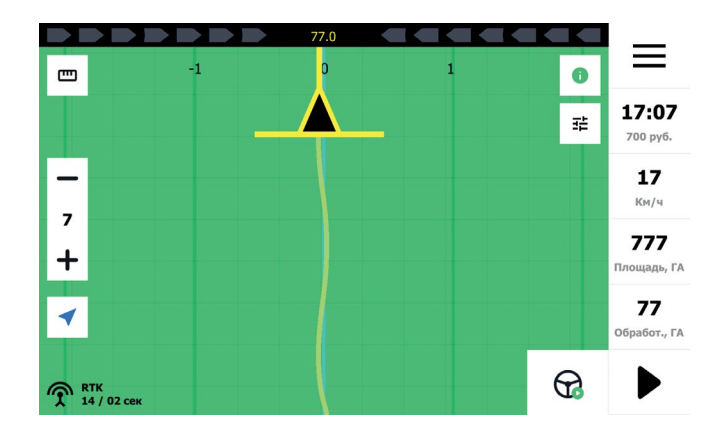

Рисунок 86 – Изменение виляния

#### **7.4.2. Регулировка отклонения**

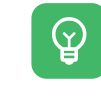

**Отклонение** – нестабильность автоматического управления ТС, характеризуемая движением ТС на расстоянии от прямой с фиксированным отклонением (см. Рисунок 87).

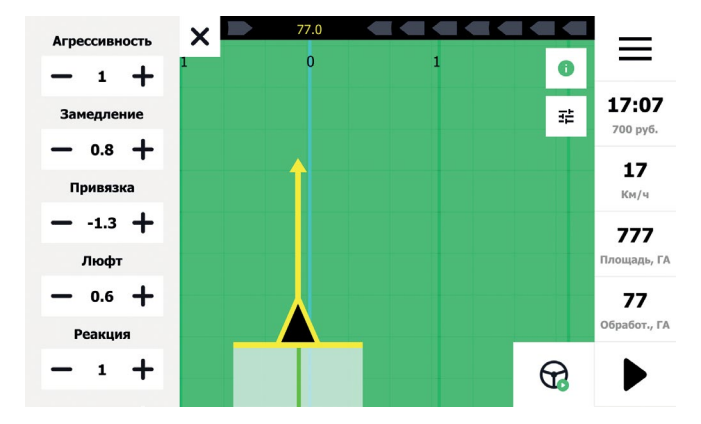

#### Рисунок 87 – Пример отклонения

 $\mathcal{Q}$ 

Причиной появления отклонений являются:

- Смена рабочего инструмента
- Неверно заданные значения параметров профиля техники
- Дефект датчика угла поворота
- Некорректно выполненная калибровка

В результате регулировки отклонения расстояние от траектории уменьшится (см. Рисунок 89).

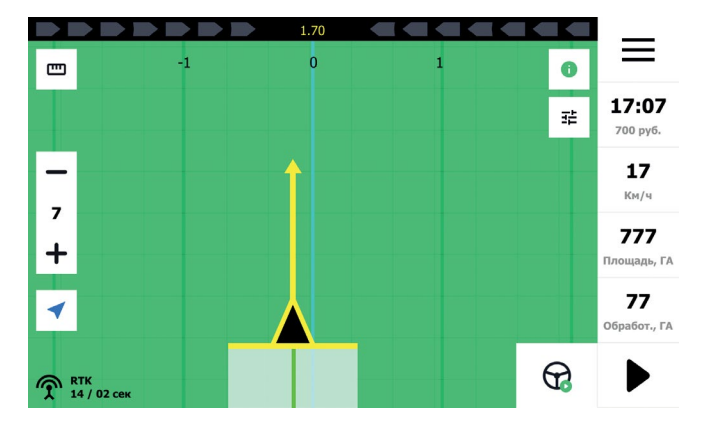

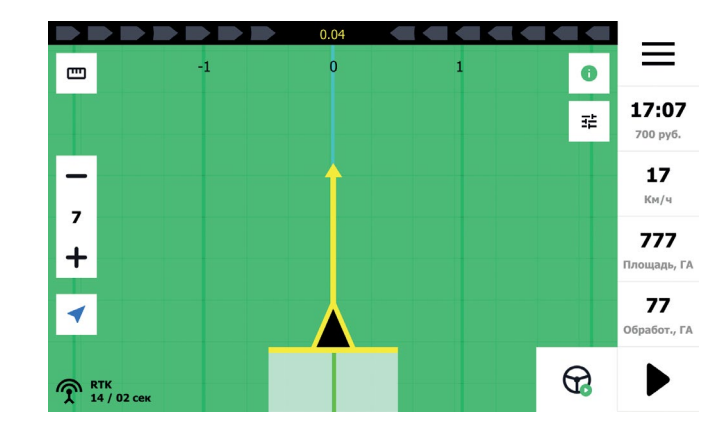

Рисунок 89 – Результат регулировки отклонения

**102 103 103 103 103** виляние Снизить скорость до 6 км/ч Техника едет **СЛЕВА** от направляющей Да He Привязка Привязка  $-0.1$  $+0.1$ к текущему значению к текущему значению Повысить скорость до рабочей Отклонение уменьшилось? Het  $\mathbf{B}$ 

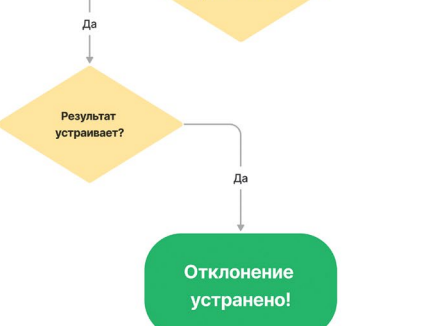

Рисунок 88 – Алгоритм регулировки отклонения

#### Алгоритм регулировки отклонения

#### **7.4.3. Регулировка скорости автоматического управления**

Скорость автоматического управления – это скорость вращения руля при автоматическом управлении ТС.

 $\mathbb{Q}$ 

При высокой скорости автоматического управления возможно появление рывков мотора, приводящих к снижению комфорта оператора, высокой нагрузке на гидравлическую систему рулевого управления.

Увеличьте значение параметра «Замедление» до комфортного уровня.

## <span id="page-52-0"></span>104 **автоматического управления** С. Диагностима **105 [8. Диагностика](#page-4-0)  оборудования**

Чтобы убедиться в работоспособности оборудования и в правильности подключения, в системе предусмотрена программа самодиагностики, которая сообщит вам о неисправном или неправильно настроем узле.

Чтобы убедиться, что все узлы работают корректно, выполните следующие действия:

**1. Перейдите в рабочий режим. Для этого:**

1.1. На главном экране навигатора нажмите кнопку **«Начать работу»** (см. Рисунок 90).

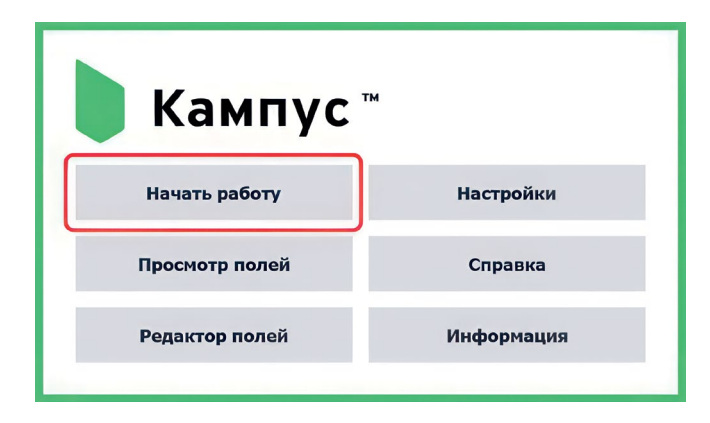

Рисунок 90 – Главный экран – Начать работу

autotest 07.07.2014 3000FA  $\blacktriangle$ Новое поле 41 07.07.2014 500 из 5000ГА **О** Поле 12931 07.07.2014 300FA  $\checkmark$ Экспорт Продолжить

1.2. Нажмите кнопку **«Создать поле»** (см. Рисунок 91).

Рисунок 91 – Просмотр полей – Создать поле

1.3. Введите название поля и нажмите **«Продолжить»**.

#### **2. Панель индикаций**

2.1. В рабочем окне нажмите кнопку вызова панели индикаций.

77.0 -----≡  $\overline{\rm cm}$ 17:07 700 руб. ÷  $17$  $\frac{1}{\log |q|}$  $\overline{7}$ 777 -Площадь, ГА  $\overline{\mathcal{F}}$ 77 Обработ., ГЛ  $\Theta$  $\mathcal{R}$ <sup>RIK</sup><sub>14</sub> / 01 0

Рисунок 92 – Кнопка вызова панели индикаций

**106** выбор поля создать поле X<br>Включении вы увидите три предупреждения<br>Висунок 03) 2.2. Убедитесь, что ошибок нет. При первоначальном включении вы увидите три предупреждения о необходимости выполнить калибровку (см. Рисунок 93).

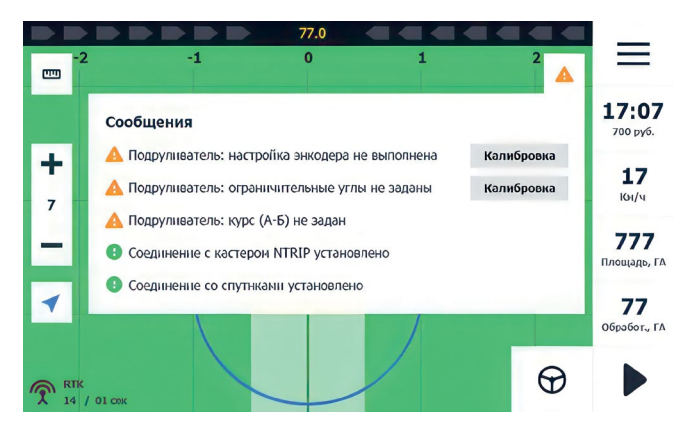

Рисунок 93 – Панель индикаций

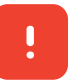

**ВНИМАНИЕ: если вы видите сообщения об ошибках, ознакомьтесь с разделом 9 «Описание индикаций», в котором описаны все индикации и возможные пути решения проблем.**

# **индикаций**

#### **В системе предусмотрено 3 типа индикаций**

- Уведомление о каком-либо событии. Не Ω влияет на работу, носит исключительно информационный характер.
- Предупреждающее событие. Возможно,  $\blacktriangle$ потребуется дополнительная настройка.
- Ошибка. Критическое событие, при котором работа невозможна.

#### **9.1.1. Уведомления**

Уведомления носят исключительно  $\bullet$ информационный характер. Вы можете увидеть следующие сообщения:

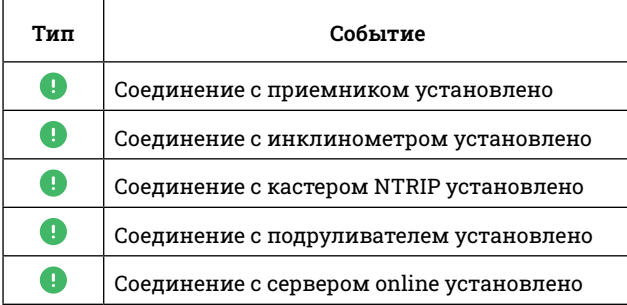

<span id="page-54-0"></span>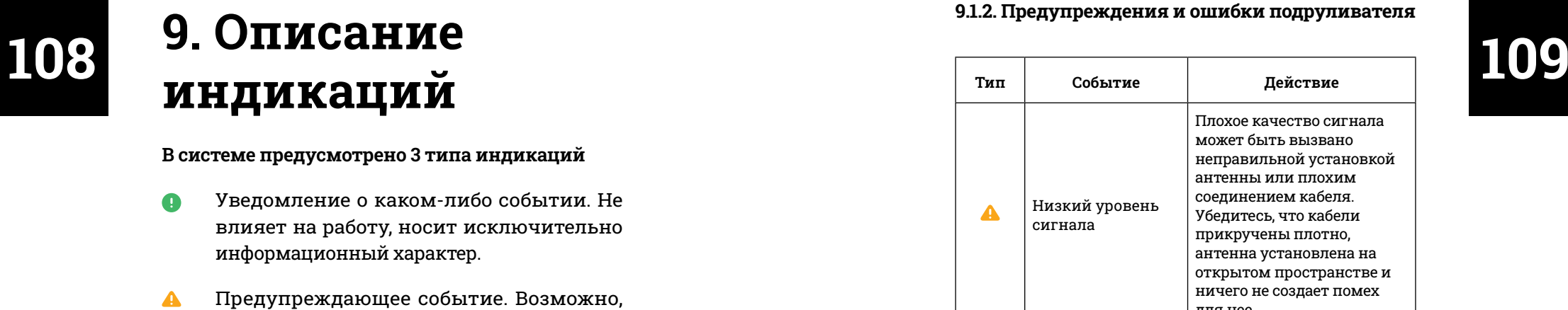

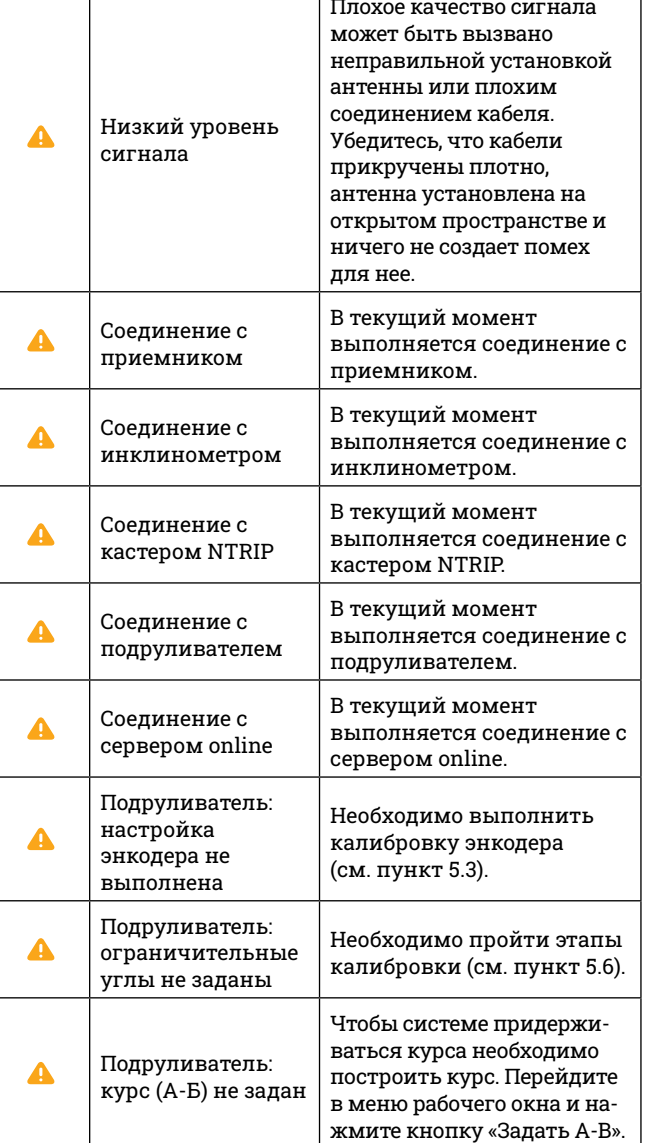

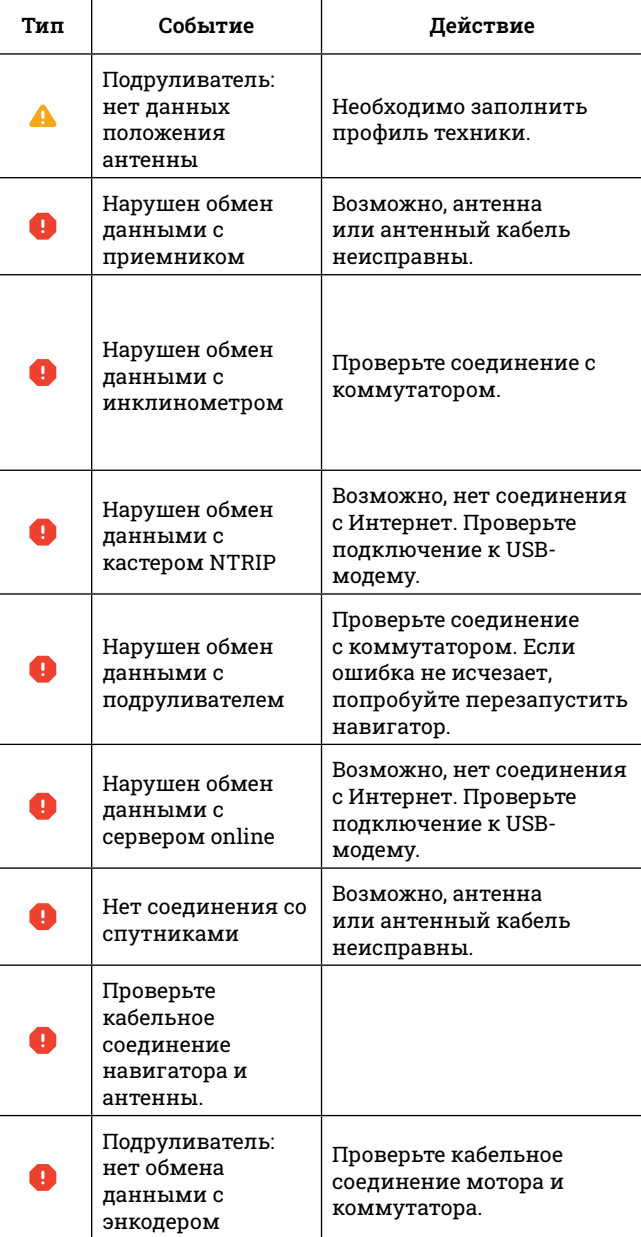

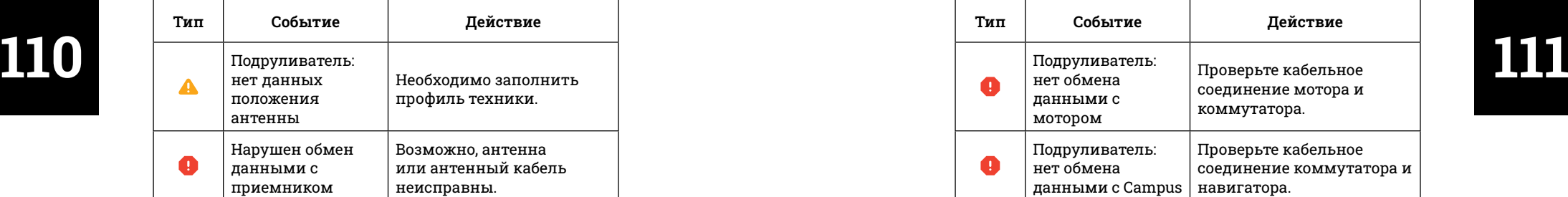

**9.1.3. Ошибки навигатора**

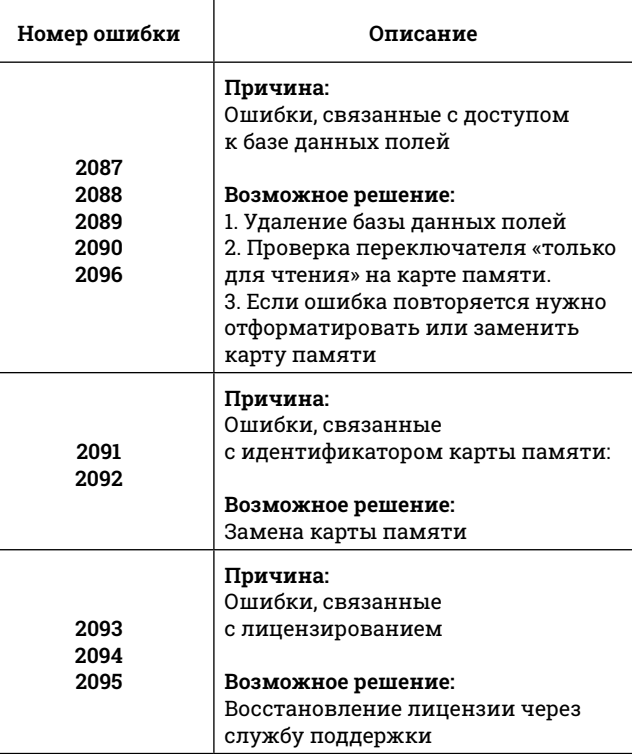

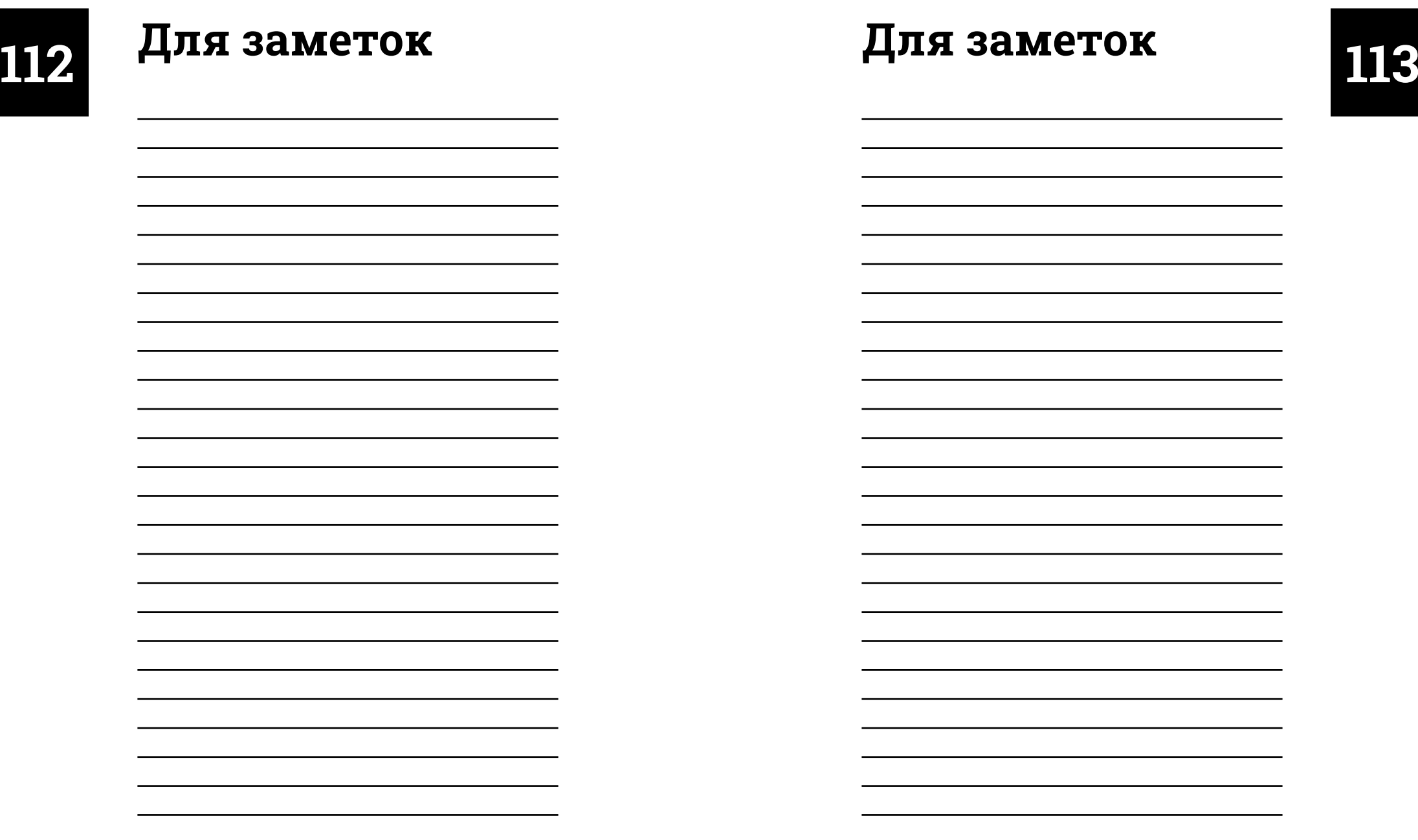

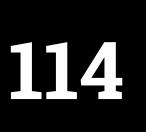

# **[Для заметок](#page-1-0)**

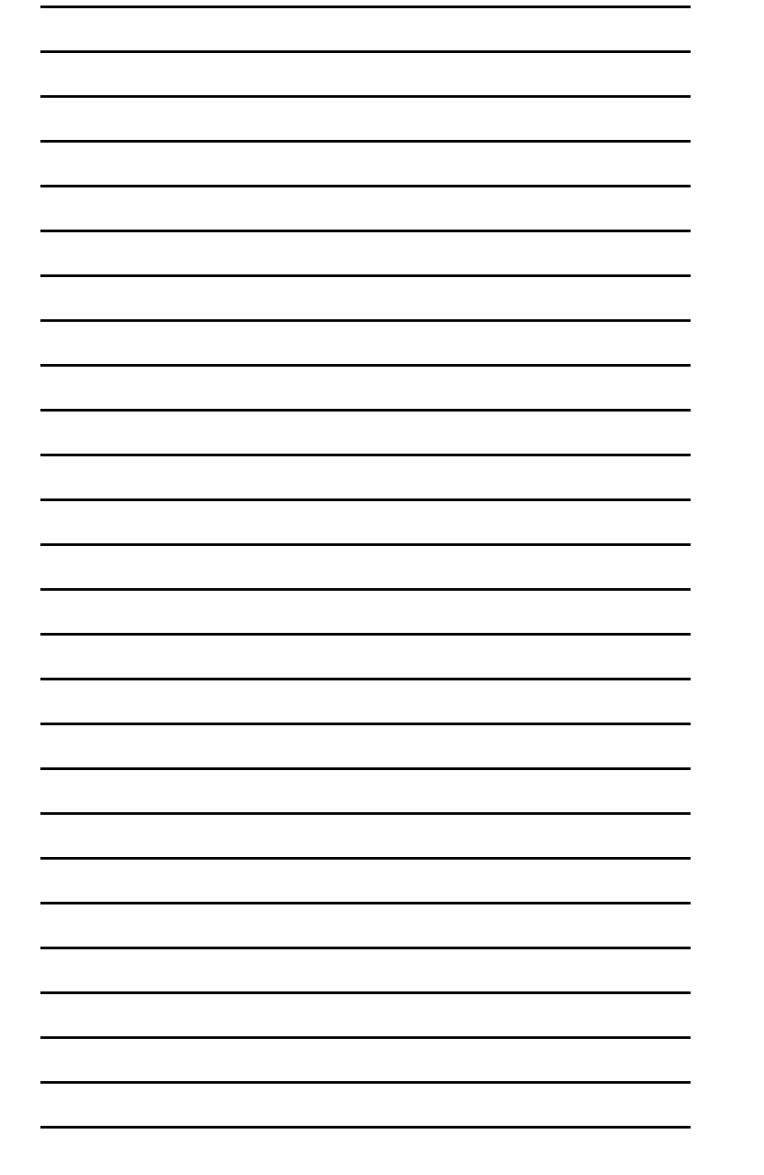

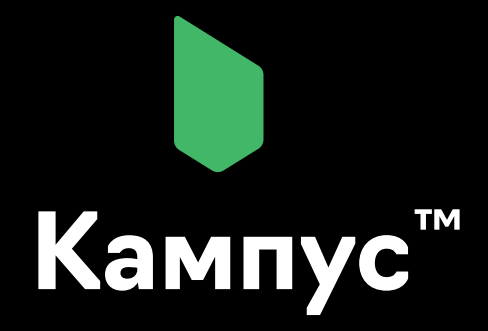

## **Успехов вам и большого урожая!**

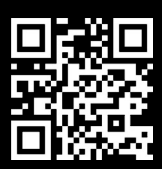

8 800 250-03-40 support@campusagro.com

campusagro.com